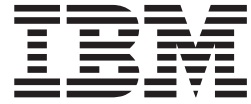

# iSeries 零售商實務應用程式

Windows 5.1 版

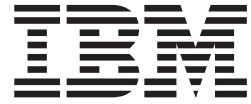

# iSeries 零售商實務應用程式

Windows 5.1 版

## 目録

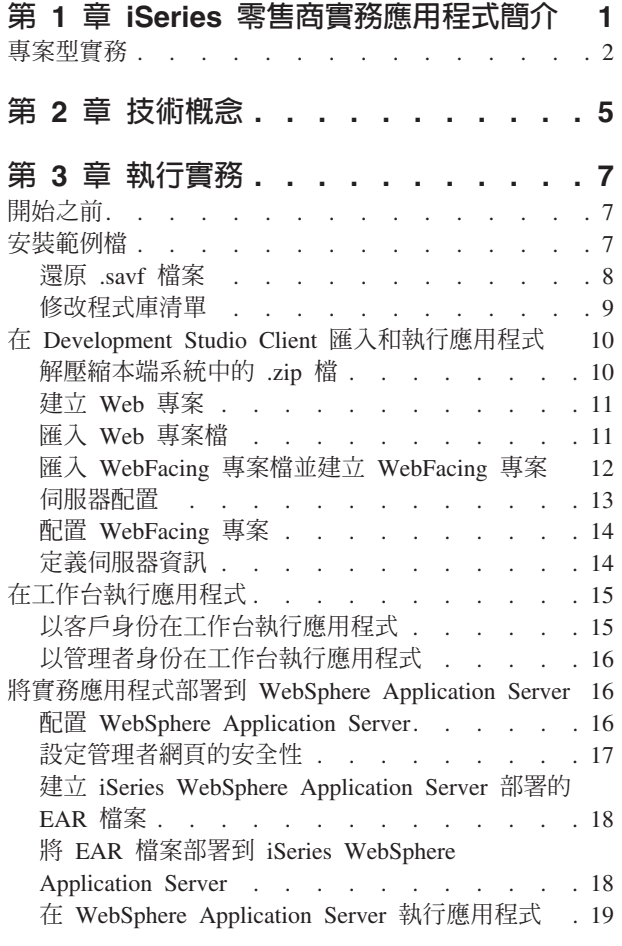

### 第 4 章 逐步模組 1:建立 Web 服務以

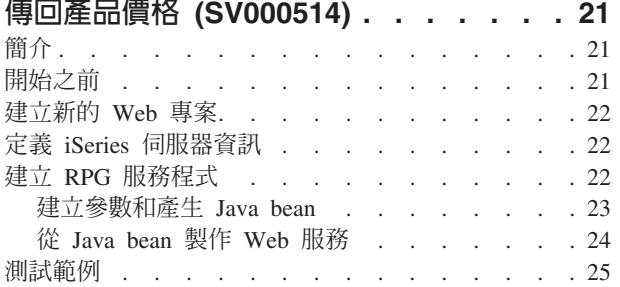

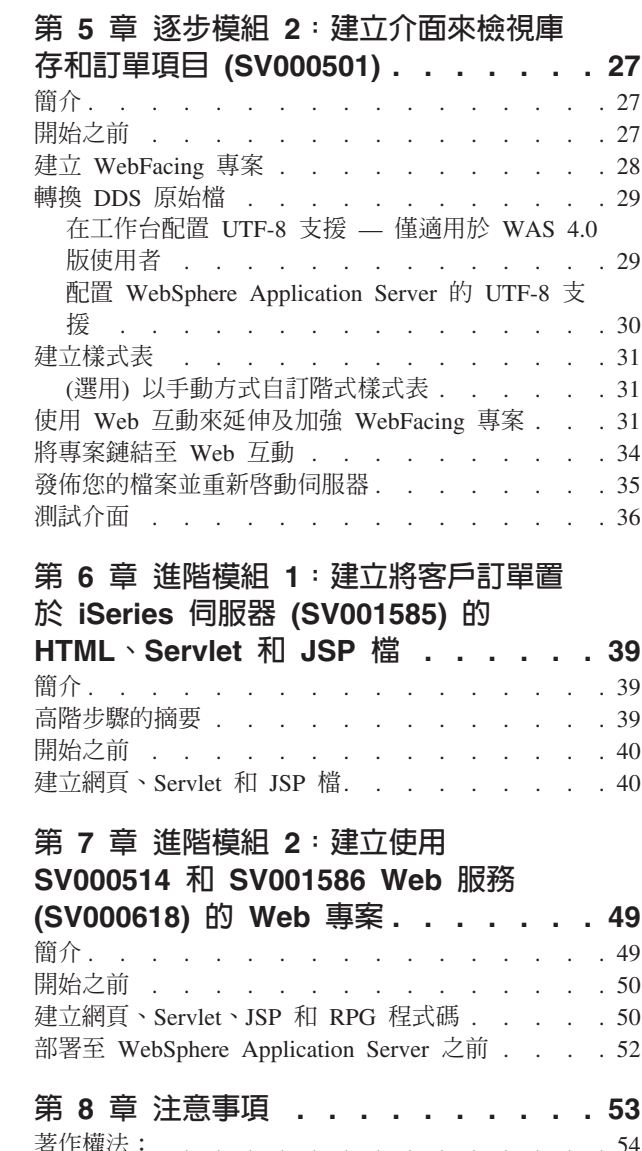

程式設計介面資訊<br>程式設計介面資訊 商標和服務標記 . . . . . . . . . . . . . 54

## <span id="page-6-0"></span>第 1 章 iSeries 零售商實務應用程式簡介

實務套件是使用 IBM WebSphere Development Studio Client for iSeries (iSeries 伺服 器的 Eclipse 型技術) 所開發的範例應用程式。此實務是針對想要使用 iSeries 伺服器來 進行下列工作的程式開發者所設計:

- Java 開發
- Web 開發
- 管理和變換 RPG 程式碼到 Web 應用程式

此應用程式由您還原到 iSeries 伺服器的兩個 .savf 檔以及匯入用戶端產品的五個 .zip 檔所組成。這些檔案形成一系列的網頁,內含程序中各項重點的 URL。

重要注意事項:請瀏覽支援網頁以瞭解有哪些 Service Pack、PTF 和其他資訊: **ibm.com**[/software/awdtools/wdt400/support/](http://www.ibm.com/software/awdtools/wdt400/support/)  $\circ$ 

此實務帶領您認識產品的各個部份,並且強調特定 iSeries 元件,例如:

- IBM WebFacing Tool
- Web 服務
- iSeries 的 Web 開發工具 (包括 「Web 互動」 精靈和 「程式呼叫」 精靈)
- iSeries 的 Java 開發工具
- IBM Toolbox for Java

此實務說明批發商和服飾零售商這兩家公司的狀況,這兩家公司一起做生意,而且使 用他們的 iSeries 伺服器來處理商業邏輯和資料。過去,兩家公司之間透過電子郵件、 電話和傳眞,檢查庫存、下訂單和追蹤訂單。現在,他們希望使用 Web 進行日常的商 業交易活動。

零售商希望網站具備下列功能:

- 客戶可以購買產品
- 員工可以向批發商訂購庫存

批發商希望:

- 線上接收零售商訂單以便追蹤
- 服務眾多具潛力的客戶

在此實務中,您將同時擔任這兩家公司的程式設計顧問的角色,協助他們透過網路來 做生意。

根據使用者的類型,應用程式有兩個不同的進入點。若您是客戶,一開始您會先看商 店所提供的產品,在這個例子裡,提供的是休閒服飾。若想要購買,您可以按一下鏈 結,存取訂購畫面。訂購之後,會產生一個摘要頁面,您可以繼續購物、取消訂單或 送出訂單。

若您是管理者,則具有應用程式的安全使用者 ID,要求應用程式於部署期間定義的安全 政策。您的進入點是一個登入畫面,可供您檢視訂單、檢視庫存、購買批發商的產 <span id="page-7-0"></span>品。您可以選取項目、檢查最新的批發價格,以及訂購您要的尺寸和數量。應用程式 會驗證批發商是否有您要的尺寸和數量,再確認訂單,或告訴您此時無法完成訂單。

在應用程式的背後,產品的各個部份會發生許多動作。下表說明負責應用程式每一個 部份的程序和產品元件。請繼續瞭解如何執行每一項作業的詳細資訊。

表 1.

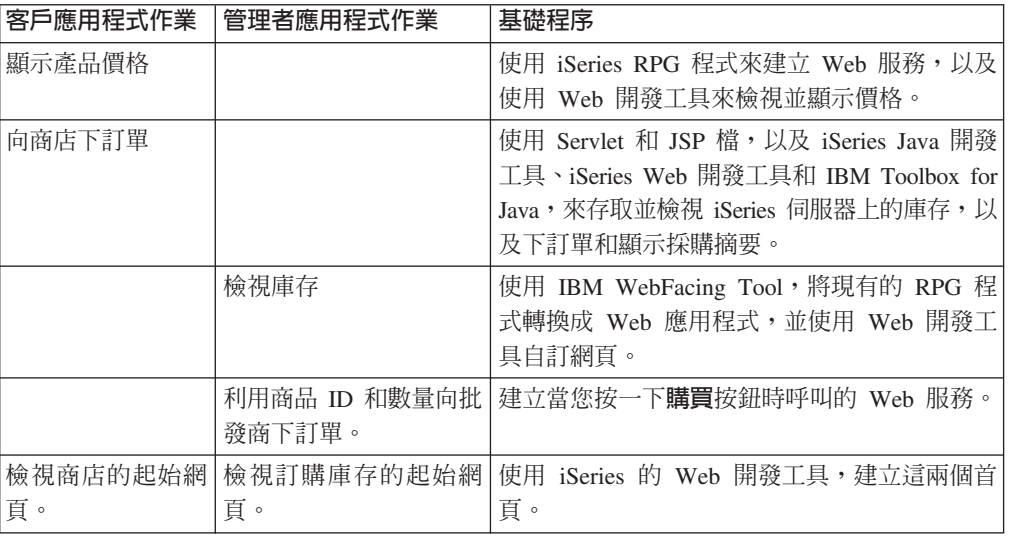

#### **專案型實務**

iSeries 實務應用程式,由五個專案組成,分別名為  $S$ V000501  $\rightarrow$ SV000514、SV000618、SV001585 和 SV001586。本指南包含如何執行預先包裝之應用 程式的指示。本指南也包含逐步單元和進階單元,指示您如何自行建置各種專案。逐 步模組的適用對象是對應用程式開發及 Development Studio Client 沒有經驗的程式開發 者。進階模組的適用對象是有應用程式開發經驗而且較熟悉 Development Studio Client 的程式開發者。

註: 雖然有五個專案,但總共只有四個單元,因為專案 SV001586 和 SV000514 是合併 的 Web Services 單元。

此實務提供下列五個專案:

SV000501 專案:建立 Web 專案,以檢視未完成的訂單、庫存和產品明細 – 此專案 是利用 iSeries Web 開發工具和 IBM WebFacing Tool 建立,對象為不熟悉 Web 應 用程式開發且想要使用 IBM WebFacing Tool 將 RPG 應用程式放在 Web 上的 RPG 程式設計師。

SV001585 專案:建立將客戶訂單置於 iSeries 伺服器的 HTML 程式碼、Servlet 和 **JSP 檔 –** 此專案使用 IBM Toolbox for Java 的 SQL 及 JDBC 類別、iSeries Java 開 發工具 的 RecordIOManager Bean, 以及 「iSeries 程式呼叫」精靈。這些元素說明有多 種方法可用來存取及操作存在於 iSeries 伺服器上的資料和程式。此專案是針對想要開 發網頁以存取 iSeries 資料和程式碼的 Java 程式設計師和 Web 應用程式開發人員而設 計。此外,您應該很瞭解 iSeries 伺服器管理與 RPG 程式設計。

**SV000514 專案: 建立 iSeries Web 服務以提供產品價格 -Web Services 精靈使用由** 「iSeries 程式呼叫」精靈產生的 Java bean 來呼叫 iSeries 伺服器上一或多個程式程序, 然後將資訊傳回瀏覽器。此專案的對象,為想要使用 Web 服務 建立自行包含、模組化 之應用程式的 RPG 程式設計師,這些應用程式可以透過全球資訊網進行說明、發行、 尋找和呼叫。

SV001586 專案:建立 Web 服務來透過 iSeries 伺服器向批發商下訂單 -Web 服務 接受商品 ID 及必要的數量,然後向批發商下訂單。此專案是 SV000514 的一部份,對 象為想要建立 Web 服務的 RPG 程式設計師。

**SV000618** 專案:建立 Web 專案,連結 IBM WebFacing Tool 產生的訂單表格、 庫存表格和採購單 –此專案需要 iSeries Web 開發工具,且涉及建立 HTML 和 JSP 檔 案,以使用和連接 SV000514 和 SV001586 開發的 Web 服務。此專案是針對想要使用 Web 服務且熟悉 RPG 和 Java 程式設計的開發人員而設計。

#### <span id="page-10-0"></span>第 2 章 技術概念

為了學習實務應用程式,您需要熟悉數個技術概念,尤其是若您剛接觸 Web 應用程式 開發,則更應該先熟悉這些概念。下列簡短的清單,列出您學習應用程式時可能遇到 的一些項目。

#### 企業保存檔 (EAR)

EAR 檔案是標準的 Java 保存檔 (JAR),副檔名是 .ear。檔案可以包含多個 Web 專案, 可讓您用來封裝和部署 Web 應用程式到 「WebSphere 管理伺服器」(WAS)。附註:在 J2EE SDK 應用程式部署工具的 GUI 版本中,請先建立 EAR 檔,然後將 JAR 和 Web Archive (WAR) 檔新增至 EAR 檔案中。然而,若您使用指令行封裝工具,則要先建立 JAR 和 WAR 檔案,再建立 EAR 檔案。

#### IBM WebFacing 工具

IBM WebFacing 工具 將現有的 5250 個介面轉換成瀏覽器圖形使用者介面。您的原始 iSeries 應用程式只需極少修改或甚至不用修改,就可以讓程式的用途延伸到網際網路或 企業內部網路。

#### Java 保存檔 (JAR)

JAR 檔是 Java 檔案的壓縮檔,類似 .zip 檔案。檔案包含一個 Java Applet 的類別、 影像和音效檔,集合起來成為單一檔案,經過壓縮,可以更快速下載到您的瀏覽器。

#### Java Server Pages (JSP)

JSP 提供在靜態 HTML 網頁內顯示動熊內容的能力。以 Java 撰寫,JSP 與伺服器和 平台無關。有效地分開 Web 內容和 Web 呈現的方式, JSP 可以協助開發人員快速變 更設計和顯示網百。

#### 程式呼叫 Bean

這些是「程式呼叫」精靈所產生的 Java bean。其中一種是 Java 應用程式使用的一般 Java bean。另外一種可供 Web 服務精靈用於建立 Web 服務。

#### 程式呼叫精靈

「程式呼叫」精靈可協助您建立呼叫 iSeries 程式或程序所需的 Java bean 和相關的 PCML 檔案。此精靈會提示您程式或服務程式物件的相關資訊,以及物件的參數,然後 建立您想要的 Java bean (和 PCML 檔案)。

#### 報表程式產生器 (RPG)

iSeries 程式設計師使用的一種程序化程式設計語言。您可以使用 RPG 建立商業應用程 式,例如發票程式和訂單輸入程式。最新版本 ILE RPG IV 擴充 RPG 語言的功能,同 時支援程式設計師在先前版本中的經驗。

#### **Servlet**

以 Java 撰寫的伺服器端程式,在啓用 Java 的伺服器或應用程式伺服器上執行,例如 IBM WebSphere Application Server。Servlet 執行伺服器指定的作業,例如產生 HTML 回應以回應要求。例如,您可以在線上銀行業應用系統中使用 Servlet,在傳送資料到伺 服器的同時回應使用者。

#### **Web** 元件

您可以使用「Web 元件」來定義一些可以在 iSeries 伺服器程式與網頁之間交換資訊的 iSeries 物件,例如資料輸入欄位和按鈕。開發人員可以使用「Web 元件」,擷取使用者 事件,例如輸入欄位的語法檢查和按鈕按下的動作。

#### **Web** 互動精靈

此精靈是 iSeries Web 開發工具的一部份。可以建立和管理 ILE 程式和網頁之間的互 動。此精靈控制輸入、輸出和錯誤訊息的顯示位置,並且將輸入和輸出欄位的資料導 向 ILE 程式。您也可以使用「Web 互動」精靈,將錯誤訊息對映到發生錯誤的區域, 讓使用者能夠輕易識別錯誤的來源。

#### Web 服務

Web 服務是自行包含的應用程式,是針對網際網路的用途而設計和實作的。使用開放式 標準 (如 SOAP、 WSDL 和 XML) 建立。有許多種業務狀況可以使用 Web 服務,包 括客戶可透過網際網路以檢查庫存量的庫存管理系統,或您想要直接向批發商追蹤產 品訂單。

#### Web 服務定義語言 (WSDL)

WSDL 是 XML 型語言,用於定義 Web 服務介面。 WSDL 瞭解 Web 服務,並管理 Web 服務與伺服器程式之間的資訊流。例如,開發人員可以使用 WSDL 建立網站的介 面,以顯示更新的股票行情。

#### **WebSphere Studio 工作台**

IBM WebSphere Development Studio Client for iSeries 建置在「WebSphere Studio 工 作台」(IBM 的 Eclipse 平台實作方式) 之上。可延伸、通用的工作台,整合了建置和維 護應用程式所需的所有工具。開發人員可以使用 Development Studio Client,透過外掛 程式將新的物件納入開發環境內,順暢地新增 Java 檔案、圖形、影像...等等。

## <span id="page-12-0"></span>第 3 章 執行實務

您可以在 Development Studio Client 工作台 裡面或在任何平台 (包括 iSeries 平台) 的 WebSphere Application Server 上, 執行批發和零售商應用程式。請參閱第 1 頁的第 1 章, 『[iSeries](#page-6-0) 零售商實務應用程式簡介』以取得應用程式的總覽。

在本章結束時,您應該能夠:

- 將範例檔和 Development Studio Client 物件還原至 iSeries 伺服器
- 建立 Web 專案和 WebFacing 專案以存放檔案
- 從 iSeries 伺服器將已還原的檔案匯入 Development Studio Client
- 配置 WebSphere Application Server (WAS)
- 配置 WebFacing 專案
- 在 WebSphere Test Environment 中以客戶的身份執行應用程式
- 在「WebSphere 測試環境」中以管理者身份執行應用程式
- 配置 WebSphere Application Server
- 設定管理者網頁的安全性
- 建立外部 WAS 部署的 EAR 檔案
- 將應用程式部署到 WAS
- 在 WAS 中執行應用程式

#### 開始之前

若要從工作台測試應用程式,您需要確定:

- 您有 V5R1 或更新的 iSeries 伺服器
- 您已套用最新的 WebFacing PTF。如需 PTF 的資訊,請參閱支援網頁: <http://www.ibm.com/software/awdtools/wdt400/support/>
- 您具有對 iSeries 伺服器 的 NET USE 存取權

#### 安裝範例檔

若要使用 iSeries 實務應用程式,您需要使用下列的檔案:

- Wholesale.savf
- Retailstor.savf
- v Qdtssfl.savf
- $\cdot$  SV000501.zip
- $\cdot$  SV000514.zip
- SV000618.zip
- SV001585.zip
- SV001586.zip

.savf 檔案包含 iSeries 資料和 RPG 程式,.zip 檔案包含的 Web 應用程式,可以和 iSeries 程式互動運用 iSeries 資料。首先,您需要將 .savf 檔還原至 iSeries 伺服器, 然後將 .zip 檔匯入 Development Studio Client,並且在工作台中執行應用程式。

#### <span id="page-13-0"></span>還原 .savf 檔案

若要使用本指南的範例,您必需將 WHOLESALE 和 RETAILSTOR 程式庫還原到 iSeries 伺服器。即使您已將前版次產品的程式庫復置,還是需要這麼做,因為其內容不同。

註: 用來安裝範例程式庫的 savf 檔案,適用於 V5R1 或更新的 iSeries 伺服器。基於 此實務的用途,這兩個程式庫都還原到相同的 iSeries 伺服器,但若您是針對實際商 業開發此應用程式,則要將這兩個程式庫還原到不同的 iSeries 伺服器。您要將 WHOLESALE 程式庫還原到提供 Web 服務的 iSeries 伺服器,將 RETAILSTOR 程式庫還原到零售商的 iSeries 伺服器。

若要還原 Wholesale.savf 檔案:

- 1. 透過綠色螢幕模擬程式登入您的 iSeries 伺服器。
	- a. 建立一個檔案以包含儲存檔案。若要在模擬程式中建立新的程式庫,請輸入 CRTLIB ·
	- b. 將程式庫命名為 SCENARIO。
	- c. 用 Tab 鍵跳到下一行; 指定 \*TEST 作為程式庫類型, 按 Enter 鍵儲存變更。
	- d. 使用 CRTSAVF 指令建立兩個儲存檔案, 在下列兩行中間按下 Enter 鍵: CRTSAVF FILE(SCENARIO/WHOLESALE) CRTSAVF FILE(SCENARIO/RETAILSTOR)

這些指令行明確指出您要在「實務」程式庫中建立儲存檔。

- 2. 在您的工作站上,開啓「指令提示」視窗。
	- a. 您需要切換到含有 .savf 檔的目錄。根據預設,您應該輸入 cd c:\wdsc\wdscsampl。如果將產品安裝到另一個磁碟機,或選擇不使用 WDSC 作 為 Development Studio Client 的起始目錄,請切換到您安裝產品的正確位置中的 wdscsampl 目錄。
	- b. 在指令行上,輸入:ftp *hostname*,其中 *hostname* 是您的 iSeries 伺服器 的名 稱,例如,PROD400。
	- c. 輸入您的使用者 ID 和密碼讓 iSeries 伺服器進行驗證。
	- d. 在指令行上,輸入 cd /qsys.lib/scenario.lib,切換到您的 Scenario 程式庫。
	- e. 輸入下列幾行:

```
bin
put WHOLESALE.savf WHOLESALE.savf
put RETAILSTOR.savf RETAILSTOR.savf
quit
```
這些指令行 (您退出之前) 指定您要從本端系統取得儲存檔,然後將這些檔案放到 iSeries 伺服器。

- 3. 回到 iSeries 主控台,還原您的 Wholesale 程式庫:
	- a. 輸入 RSTLIB 並按下 F4, 定義您要如何還原程式庫。
	- b. 在儲存程式庫欄位,輸入 WHOLESALE 並按下 Tab 鍵。
	- c. 在装置欄位,輸入 \*savf 並按下 Tab 鍵。
	- d. 在下一個欄位按下 Enter 鍵,以顯示其他的值,再用 Tab 鍵跳到儲存檔案欄位。
- <span id="page-14-0"></span>e. 在儲存檔案欄位,輸入 WHOLESALE,再按下 Tab 鍵。
- f. 在**程式庫**欄位,刪除現存的值,再鍵入 scenario。
- g. 按 Enter 鍵,將 WHOLESALE 程式庫還原至 iSeries 伺服器。
- 4. 對 Retailstor.savf 檔重複此程序:
	- a. 輸入 RSTLIB 並按下 F4,定義您要如何還原程式庫。
	- b. 在儲存程式庫欄位,輸入 RETAILSTOR 並按下 Tab 鍵。
	- c. 在装置欄位,輸入 \*savf 並按下 Tab 鍵。
	- d. 在下一個欄位按下 Enter 鍵,以顯示其他的值,再用 Tab 鍵跳到**儲存檔案**欄位。
	- e. 在儲存檔案欄位中輸入 RETAILSTOR,然後按 Tab 鍵。
	- f. 在**程式庫**欄位,刪除現存的值,再鍵入 scenario。
	- g. 按 Enter 鍵來儲存您的動作並將 RETAILSTOR 程式庫還原至 iSeries 伺服器。

#### 修改程式庫清單

雖然已將 RETAILSTOR 和 WHOLESALE 程式庫還原至 iSeries 伺服器,不過您需要 確定它們位於當您登入時所使用的程式庫清單。否則,Web 應用程式可能找不到程式 庫,而且當執行或建置應用程式時會有問題。您也需要確定 QGPL 程式庫位於程式庫清 單中。

若要這樣做,您需要更新工作說明和使用者設定檔,使得程式庫清單的變更成為永久 變更。

不同使用者各有不同方法修改其程式庫清單,若您不知道如何修改,請參考這個範 例:

- 1. 在 iSeries 伺服器上,鍵入 dsplibl 並按 Enter 鍵來顯示程式庫清單。
- 2. 檢查 RETAILSTOR、WHOLESALE 和 QGPL 程式庫是否在您的程式庫清單中。 如果上述程式庫在程式庫清單中,您就可以結束並關閉模擬程式視窗。若不在, 請:
	- a. 按下 F12 取消目前的畫面。
	- b. 尋找工作說明名稱。若要尋找此名稱,請鍵入 dspusrprf *username*,然後按 Enter 鍵來顯示使用者設定檔,其中 *username* 是您用來登入 iSeries 伺服器的 ID。工作說明是使用者設定檔的其中一個頁面 (使用 Page Down 鍵)。當尋找 工作說明時,請記下它並按 F12 鍵以結束畫面。
	- c. 在指令行中,鍵入 chgjobd 並按 F4 鍵。
	- d. 在**工作說明**欄位中,鍵入工作說明名稱並按 F10 鍵來查看其他參數。
	- e. 向下捲動頁面至**起始程式庫清單**。
	- f. 在**起始程式庫清單**下面的欄位中,您會看到「+ 代表其他值」這些字。鍵入加號 (+) 並按 Enter 鍵。
	- g. 在**指定其他值**頁面上,刪除現有的任何項目,然後按 Tab 鍵在各個值之間移動 來鍵入 RETAILSTOR、WHOLESALE 和 OGPL。 您一定要依照此順序來輸入程式庫, 因為應用程式需要先找到 RETAILSTOR 程式庫。請按 Enter 鍵。
	- h. 再按一次 Enter 鍵儲存變更。
	- i. 在指令行中,鍵入:chgusrprf 並按 Enter 鍵。
	- j. 鍵入您的使用者名稱並按 Enter 鍵。
- $k.$  按 F10 鍵來杳看其他參數。
- 1. 向下捲動頁面至**工作說明**。
- m. 如果工作說明名稱不符合您使用 dspusrprf 指令所找到的工作說明,請鍵入 您使用該指令所找到的工作說明名稱並按 Enter 鍵來儲存變更。

#### <span id="page-15-0"></span>在 Development Studio Client 匯入和執行應用程式

有 5 個 zip 檔存在於 Development Studio Client 的已安裝之程式檔中,依預設是在 c:\wdsc\wdscsampl 目錄中。以下是這些檔案:

- $\cdot$  SV000514.zip
- SV000618.zip
- $\cdot$  SV001585.zip
- SV001586.zip
- $\cdot$  SV000501.zip

您會將每個 zip 檔分別匯入 Development Studio Client 工作台,然後將對應的「企業 保存檔 (EAR)」檔案指定給每個 zip 檔。 EAR 檔案是標準的 Java 保存檔 (JAR),副 檔名是 .ear。檔案可以包含多個 Web 專案,可讓您用來封裝和部署 Web 應用程式到 「WebSphere 管理伺服器」(WAS)。

前四個檔案對應到 Web 專案,第五個檔案對應到一個 WebFacing 專案。首先,您要建 立 Web 專案,然後再建立 WebFacing 專案。之後,您要將 zip 檔案的內容匯入五個 專案內。

#### 解壓縮本端系統中的 .zip 檔

在您可以將實務 .zip 檔內容匯入 Development Studio Client 工作台之前,您需要將它 們解壓縮到個別目錄中,使您能夠以檔案系統來匯入它們,而不是以 .zip 檔來匯入它 們。

- 註: 如果您使用不是 WinZip 的程式,請使用該程式來完成想要執行的作業。
- 1. 在本端系統上,導覽至 c:\wdsc\wdscsampl。如果您選擇安裝到另一個磁碟機或另一 個基礎資料夾,則 c:\wdsc 目錄可能會不同。如果是這樣,請導覽至該目錄,然後尋 找 \wdscsampl。
- 2. 按兩下下列 .zip 檔:SV000501.zip。
- 3. 按一下「解壓縮」按鈕並導覽至 zip 檔所在的同一個資料夾,根據預設為 c:\wdsc\wdscsampl 。
- 4. 選取**所有檔案**圓鈕,然後按一下**解壓縮**。
- 5. 如果您查看 wdscsampl 目錄,您會看到已建立 SV000501 資料夾,以及此資料夾內 的所有必要檔案。
- 6. 既然所有檔案已解縮壓到 c:\scenario\SV000501,請刪除 SV000501.zip 檔,以便在您 匯入檔案系統時不會意外選取此檔案。
- 7. 請針對其餘 4 個 .zip 檔 (SV000618.zip丶SV001585.zip丶SV001586.zip 和  $S$ V000514.zip), 重複本節中的各個步驟。

#### <span id="page-16-0"></span>建立 Web 專案

在本節中,您會分別建立 SV000514、SV000618、SV001585 和 SV001586 的 Web 專 案。分開說明每一個專案的建立步驟。雖然這些步驟看來似乎反覆,但是在建立這 4 個 專案時,要注意當中存在著些微但重要的差異 (關於哪些 EAR 檔與哪個專案相關)。

若要建立 Web 專案:

- 1. 從「開始」功能表中開啓 IBM WebSphere Development Studio Client for iSeries。
- 2. 在 Development Studio Client 中,按一下**視窗 > 開啓視景 > 其他 > Web**,然後 按一下確定,開啓含有功能表列的 Web 視景。
- 3. 按一下檔案 > 新建 > 動態 Web 專案。
	- a. 在專案名稱欄位中,輸入 SV000514。
	- b. 勾選配置進階選項勾選框,然後按一下下一步。
	- c. 按一下 EAR 專案欄位旁邊的新建按鈕。
	- d. 在**專案名稱**欄位中,輸入 SVWholeSaleEAR,然後按一下這兩個對話框中的**完成**。
- 4. 按一下檔案 > 新建 > 動態 Web 專案。
	- a. 在**專案名稱**欄位中,輸入 SV001586,然後按一下**下一步** (應該會自動勾選**配置進** 階選項勾選框)。
	- b. 確認在 EAR 專案下拉欄位中已選取 SWholeSaleEAR。
	- c. 按一下完成。
- 5. 按一下檔案 > 新建 > 動態 Web 專案。
	- a. 在**專案名稱**欄位,輸入 SV000618 並按一下**下一步**。
	- b. 按一下 EAR 專案欄位旁邊的新建按鈕。
	- c. 在**新的專案名稱**欄位中,輸入 SVStoreEAR,然後按一下這兩個對話框中的**完成**。
- 6. 按一下檔案 > 新建 > 動態 Web 專案。
	- a. 在**專案名稱**欄位中,輸入 SV001585 並按一下**下一步**。
	- b. 確認在 EAR 專案下拉欄位中已選取的 SVStoreEAR。
	- c. 按一下完成。

#### 匯入 Web 專案檔

若要將檔案系統匯入工作區,下列程序概述匯入 SV000514 中之檔案的方式。對於其餘 3 個 Web 專案檔系統:SV001586、SV001585 和 SV000618 來說,程序都一樣。本節 的下一節說明建立及匯入 WebFacing 專案的方式。

若要匯入檔案:

- 1. 按一下「瀏覽」並導覽至
- 2. 以滑鼠右鍵按一下 SV000514 資料夾,並選取匯入。
- 3. 從匯入精靈,按一下檔案系統,然後按一下下一步。
- 4. 瀏覽至您解壓縮實務檔案的目錄;根據預設,此目錄應該為 c:\wdsc\wdscsampl。
- 5. 按一下 SV000514,並按一下確定。
- 6. 按一下**全選**以確保會選取 SV000501 檔案系統的所有元件。
- 7. 在 匯入資料夾欄位中,輸入 SV000514 (如果根據預設並沒有填入)。
- 8. 選取**改寫現有的資源,不要警告**勾選框。
- 9. 按一下**完成**,若出現對話框詢問您是否修改環境定義根目錄,請按一下**是**。
- 10. 針對 SV001586、SV001585 和 SV000618,重複步驟 2 到 9,當您完成這些步驟 時一定要使用不同的專案名稱。

#### <span id="page-17-0"></span>匯入 WebFacing 專案檔並建立 WebFacing 專案

專案 SV000501 不同於您剛建立的四個 Web 專案,因為 SV000501 是一個 WebFacing 專案。WebFacing 專案不一樣,因為它們包括不同的檔案,而且擁有獨特的結構用來處 理來自 iSeries 伺服器的 DDS 檔。

若要匯入檔案並建立 WebFacing 專案:

- 1. 如果不在「專案導覽器」檢視畫面中,請按一下**專案導覽器**標籤。
- 2. 在此檢視畫面內按一下滑鼠右鍵,並選取匯入。
- 3. 在「匯入」 視窗中,選取 WebFacing 專案並按一下下一步。
- 4. 瀏覽至您解壓縮實例檔案的目錄;根據預設,此目錄應該為 c:\wdsc\wdscsampl。
- 5. 選取 SV000501,並按一下確定。按一下**下一步**。
- 6. 在視窗的**找到的 WebFacing 專案**區中,選取 SV000501 勾選框。
- 7. 在企業應用程式專案 (EAR) 欄位中,鍵入 SVStoreEAR。
- $8.$  按一下完成。

既然已匯入所有檔案,那麼工作區看起來應該像這樣:

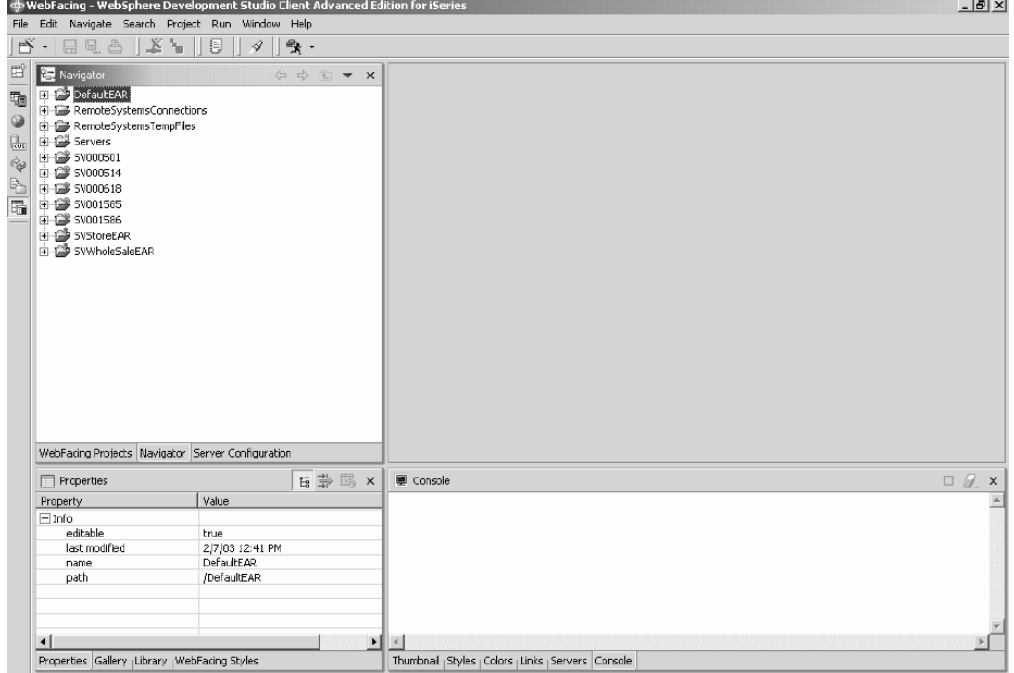

如果您看到匯入的專案旁邊有錯誤 (以紅色 x 標記表示),請以滑鼠右鍵按一下每個專 案,並選取**重新建置專案**。根據工作區的內容而定,這樣應該會清除大部份錯誤,使 應用程式得以正常執行。可能會存在您仍看到的任何錯誤,因為部份程式碼並未完全 移轉到 Development Studio Client 5.1 版。您可以繼續本章中的各個練習以瞭解產品, 或跳到下一章來嘗試從頭建置應用程式。

#### <span id="page-18-0"></span>伺服器配置

現在,您已匯入所有原始檔,您需要配置 WebSphere Test Environment 伺服器,使它 能夠識別 SVWholesaleEAR 和 SVStoreEAR 應用程式。

若要配置 WebSphere Test Environment 伺服器:

- 1. 切換至「伺服器」視景。從工作台功能表列,按一下**視窗 > 開啓視景 > 其他 > 伺** 服器,並按一下確定。
- 2. 在「伺服器配置」檢視畫面中,以滑鼠右鍵按一下**伺服器**,並選取<mark>新建 > 伺服器和</mark> 伺服器配置。
- 3. 在伺服器名稱欄位,輸入 Scenario server。
- 4. 在**資料夾**欄位,輸入 Scenario folder。
- 5. 在**伺服器類型**方框,展開 WebSphere 5.0 版,並按一下測試環境 (若沒有依預設 選取)。
- 6. 按一下完成,然後按一下是 (如果收到任何訊息)。
- 7. 若要將 EAR 檔案新增至伺服器配置:
	- a. 展開**伺服器**。
	- b. 以滑鼠右鍵按一下 Scenario server,並選取新增 > SVWholeSaleEAR。
	- c. 展開伺服器。
	- d. 再次以滑鼠右鍵按一下**實務伺服器**,並選取<mark>新增及移除專案</mark>。
	- e. 選擇按一下**新增全部**按鈕,將 SVStoreEAR 和 SVWholeSaleEAR 移到視窗右邊。
	- f. 按一下完成。
- 8. 在伺服器配置檢視畫面中,展開 Scenario server,然後展開 SVStoreEAR 和 **SVWholeSaleEAR**,列出您所有的應用程式:

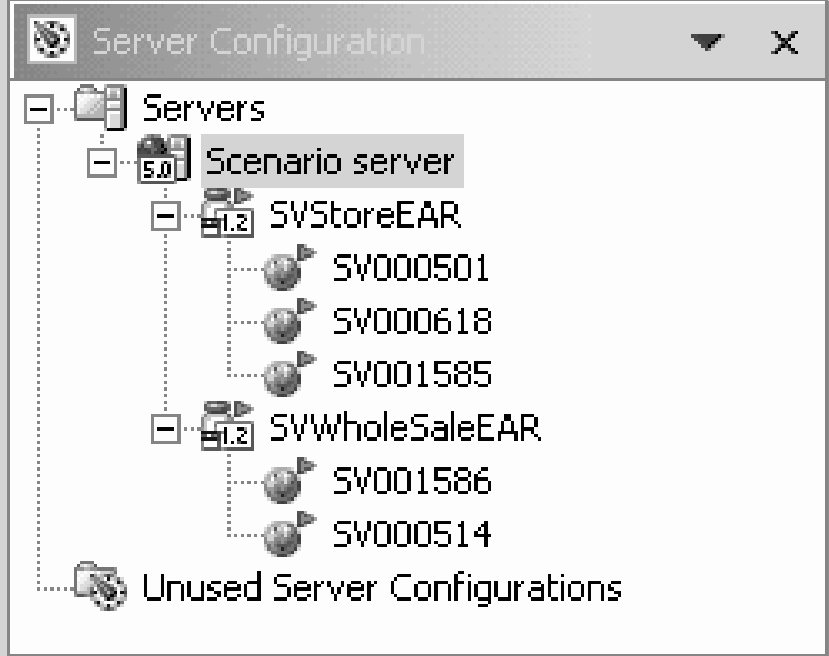

若要確定伺服器已挑選專案:

- <span id="page-19-0"></span>1. 在「伺服器配置」檢視畫面右邊的「伺服器」檢視畫面中 (按一下**伺服器**標籤, 如果 您看不到「伺服器」檢視畫面),以滑鼠右鍵按一下**實務伺服器**,並選取**發佈**。畫 面上會出現**發佈中**對話框,顯示發佈的進度。
- 2. 按一下「確定」,對 WebSphere Application Server 測試環境發佈應用程式。
- 3. 發佈完成時,請按一下對話框的**確定**。
- 4. 在相同的檢視畫面中,再以滑鼠右鍵按一下 Scenario server,並按一下<mark>啓動</mark>。「主 控台」檢視畫面開啓,顯示伺服器的活動。當您在檢視畫面底端看到「伺服器 servername 開啓以進行電子商業」這一行訊息時,就表示伺服器已啓動。向下捲動查 看所有訊息。

#### 配置 WebFacing 專案

在您在 SV000501 模組中執行應用程式或工作之前,您需要啓動 WebFacing 伺服器才 能執行應用程式,而且您需要配置專案,使它使用正確的 iSeries 伺服器。

若要啓動 WebFacing 伺服器:

- 1. 開啓綠色螢幕 5250 模擬程式,並以您的使用者 ID 和密碼登入。
- 2. 在指令行上,輸入 strtcpsvr \*webfacing。
- 3. 在螢幕底端,您應該看到「WEBFACING 伺服器正在啓動」的訊息。

您現在需要變更 WebFacing 內容,請回到 Development Studio Client 工作台:

- 1. 切換至 Web 視景 (您可以按一下畫面左邊聚集的圖示切換視景)。
- 2. 按一下**專案導覽器**標籤,使您可以看到專案結構。
- 3. 展開 SV000501,並按兩下 Web 部署描述子。
- 4. 按一下參數標籤。
- 5. 按一下 WFDefaultHost。
- 6. 在值欄位中,清除現有的值並輸入 iSeries 伺服器名稱。
- 7. 從工作台功能表列中,按一下「儲存」圖示或按一下**檔案 > 儲存 Web 部署描述子**。 若出現任何訊息,請按一下確定。關閉檔案。

#### 定義伺服器資訊

您現在需要定義這五個專案的 iSeries 伺服器 資訊,確定已配置它們以您的使用者 ID 和密碼,與 iSeries 伺服器 一起執行。若要定義伺服器資訊:

- 1. 請確定目前位於 Web 視景中。
- 2. 在「專案導覽器」檢視畫面中,以滑鼠右鍵按一下 SV000501,然後選取指定 **iSeries Web Tools** 執行時期配置。
- 3. 在 iSeries 伺服器名稱欄位中,刪除現有的值並輸入 iSeries 伺服器 名稱。
- 4. 刪除其他現有的值,再輸入您的使用者 ID 和密碼。
- 5. 按一下完成 (如有必要,再按一次完成)。
- 6. 針對其他四個專案重複步驟 2 至 5:SV000514、SV000618、SV001585 和  $S$ V001586 $\circ$

#### <span id="page-20-0"></span>在工作台執行應用程式

此時,您可以在 WebSphere Test Environment 的工作台執行應用程式。如果當您滿意 它正常執行時,您可以匯出 EAR 檔到 iSeries 伺服器並將它部署到 iSeries WebSphere Application Server<sup>o</sup>

#### 以客戶身份在工作台執行應用程式

以客戶身份執行,您將從零售商的購物網頁開始,瀏覽物件,然後訂購數量和尺寸。

附註:若您嘗試在防火牆背後執行應用程式,您可能會遇到問題,因為您的 web.xml 檔 案會尋找下列檔案:http://java.sun.com/j2ee/dtds/web-app\_2\_2.dtd。為了解決此問題, 請在執行應用程式之前,將您所有 web.xml 檔案中的 DOCTYPE 陳述式變更為:

!DOCTYPE web-app PUBLIC "-//Sun Microsystems, Inc.//DTD Web Application 2.2//EN" "x:/WDSC/eclipse/plugins/com.ibm.etools.j2ee/dtds/web-app\_2\_2.dtd"

其中,x:/wdsc 是安裝產品的目錄。您通常可以在專案名稱 > Web 内容 > WEB-INF 下找到您的 web.xml 檔案。在您開啓檔案之後,請按一下**原始檔**標籤,以直接編輯檔 案。

若要以客戶身份在工作台執行應用程式:

- 1. 在 Web 視景內,展開 SV001585 > Web 内容。
- 2. 以滑鼠右鍵按一下 **shop.html**,並選取**在伺服器上執行**。這樣會在工作台瀏覽器中 啓動應用程式。
- 3. 按一下完成。
- 4. 按一下 T-shirt 影像輸入應用程式。
- 5. 嘗試在接下來的網頁上輸入值,假裝您是要購買套頭襯衫或戰機夾克的客戶,選取 尺寸和數量,將項目放入購物車:

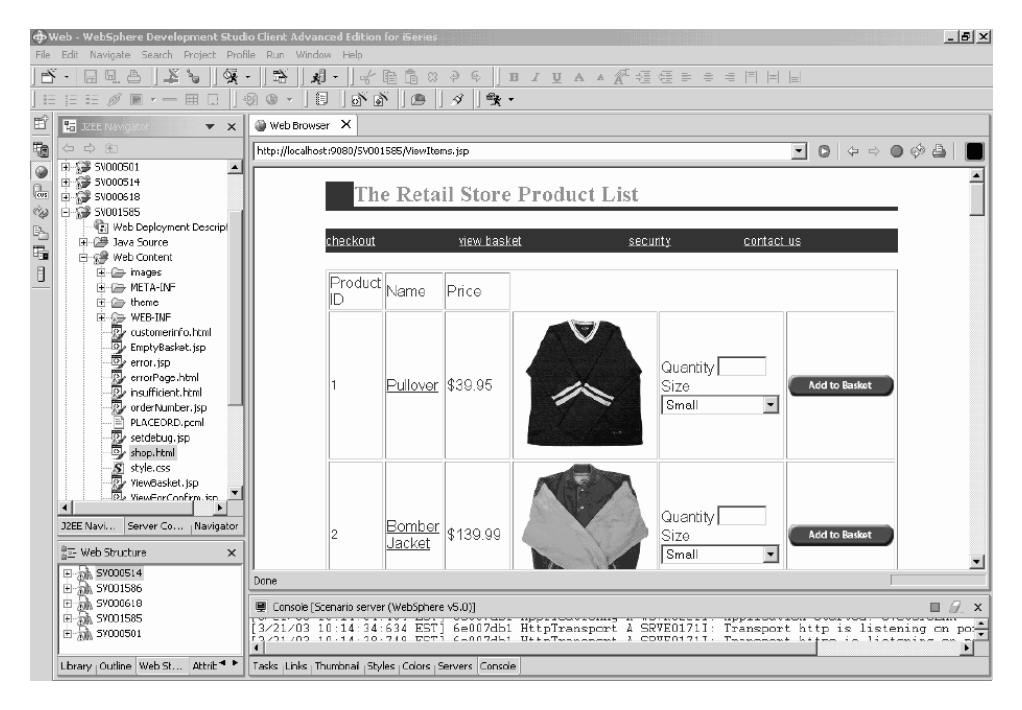

顯示「已處理您的訂單」的頁面,是範例的最後一頁。當您對此範例感到滿意時,就 可以關閉瀏覽器了。

#### <span id="page-21-0"></span>以管理者身份在工作台執行應用程式

以管理者身份執行時,您將從零售商的管理網頁開始,並檢查訂單或商店庫存。若要 以管理者身份在工作台執行應用程式:

- 1. 在 Web 視景,展開 SV000618 > Web 内容。
- 2. 以滑鼠右鍵按一下 **index.html**,並選取**在伺服器上執行**。這樣會在工作台瀏覽器中 啓動應用程式。
- 3. 按一下**檢視商店庫存**左邊的圖示,顯示下列網頁 (假設您以管理者身份,正在決定商 店要訂購的商品):

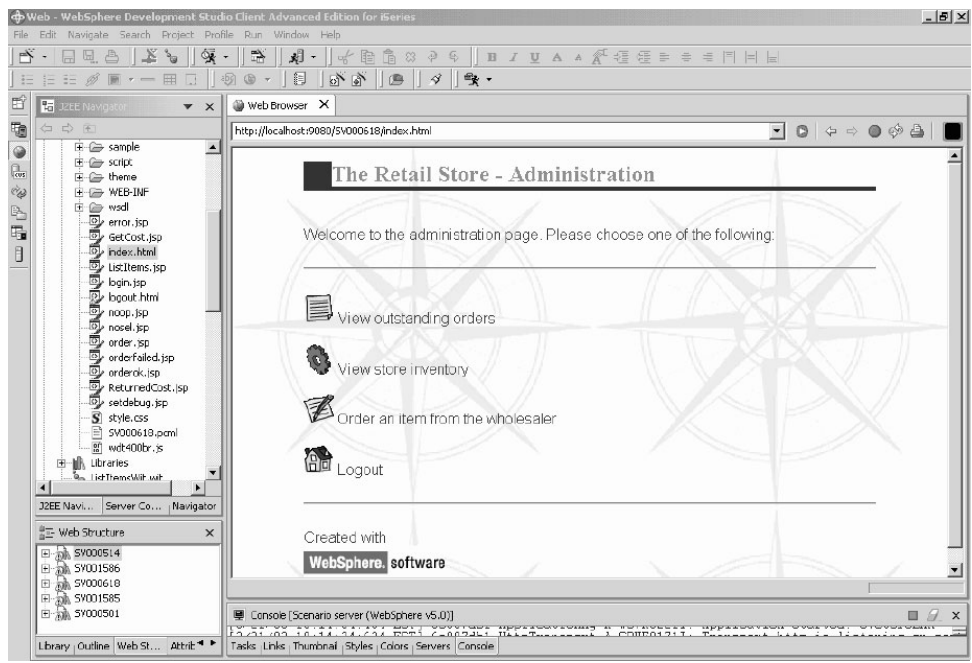

請嘗試按一下圖示顯示管理網頁。

#### 將實務應用程式部署到 WebSphere Application Server

您已在工作台測試環境中執行 iSeries 實務應用程式,您可以將應用程式部署到 WebSphere Application Server,如同真正在實際場合中執行應用程式一樣。然而,在您 部署應用程式之前,您需要做些微的調整,例如設定管理者網頁的安全性,並且變更 Web 服務的 URL,讓應用程式指向正確的位置,如以下幾節的說明。

註: 部署到 WebSphere Application Server 是選用的步驟;無須在 WebSphere Application Server 中測試應用程式,您仍然可以繼續下一章並完成其中的單元。

#### **配置 WebSphere Application Server**

在本章稍早時,我們討論過第 15 頁的『在工作台執行應用程式』。既然已將檔案部署 到 iSeries 伺服器,則您可以在 iSeries 上使用 WebSphere Application Server 來執行 應用程式。

若要將應用程式部署到 WebSphere Application Server (選用),您需要確定:

• 您已建立或可存取 iSeries 伺服器 上的 WebSphere Application Server 4.0 版、5.0 版, 或 WebSphere Application Server Express 實例,且實例正在執行中 (唯您想要測試 部署到 WebSphere Application Server 時才須要)。

- <span id="page-22-0"></span>• 您知道 HTTP 的埠號,以及 iSeries 伺服器 上的 WebSphere Application Server 實 例。
- 您已在工作站上安裝 WebSphere Administrative Console 4.0 版或 5.0 版。

註: 在 WAS 5.0 版中,主控台是瀏覽器型,所以您在工作站上不需要主控台。請參閱 線上文件,以尋找各種 WAS 版本的詳細資訊。

具 Web 功能的 iSeries 應用程式使用 WebSphere Application Server 來執行在 Web 使 用者的瀏覽器與 iSeries 程式或資料之間通信的 Java™ servlets 及 JavaServer Pages™ (JSPs)。若要從相同的 iSeries 系統 提供 HTML 網頁和 JSP 檔,您在該系統上也需要 有 HTTP 伺服器。我們建議您使用 Apache 驅動的 IBM HTTP Server。您可以在下列 位置找到如何使用此伺服器的相關文件: [IBM HTTP Server for iSeries](http://publib.boulder.ibm.com/pubs/html/iseries_http/v5r1/index.htm) 文件中心: [http://publib.boulder.ibm.com/pubs/html/iseries\\_http/v5r1/index.htm](http://publib.boulder.ibm.com/pubs/html/iseries_http/v5r1/index.htm) 。

WebSphere Application Server 會執行針對各種程序所產生的 JavaServer 頁面、Java bean™ 和 Java Servlet。可以在下列網站找到 IBM WebSphere Application Server for iSeries 和 IBM WebSphere Administrative Console for iSeries 的主要文件資源:

- [IBM WebSphere Application Server](http://publib.boulder.ibm.com/was400/40/AE/english/docs/) 版本 4.0 Advanced Edition for iSeries: <http://publib.boulder.ibm.com/was400/40/AE/english/docs/>
- IBM WebSphere Application Server 版本 [4.0 Advanced Single Server Edition for](http://publib.boulder.ibm.com/was400/40/AEs/english/docs/) iSeries: <http://publib.boulder.ibm.com/was400/40/AEs/english/docs/>

熟悉 IBM WebSphere<sup>®</sup> Application Server 文件,尤其是 J2EE modules、Installing *WebSphere Application Server Setting up multiple instances of the WebSphere* administrative server 的相關章節。您至少需要執行 Installation 鏈結中的步驟。

請使用網站對照表,尋找如何安裝、配置及取得必備 「WebSphere 管理主控台」PTF 的 相關資訊。

#### 設定管理者網頁的安全性

因為管理者網頁 index.html 應該只有授權人員可以存取,所以要適當地做好安全設定。 這可以在 Web 應用程式邏輯中依程式的方式達成,或使用 WebSphere 的安全特性完 成。在此實務中,我們使用 WebSphere 安全設定網頁的安全性。請注意,我們使用 WebSphere Application Server 4.0 版進階版。您可以在網站上找到 WebSphere Application Server 的相關資訊:

- [IBM WebSphere Application Server](http://publib.boulder.ibm.com/was400/40/AE/english/docs/) 版本 4.0 Advanced Edition for iSeries: <http://publib.boulder.ibm.com/was400/40/AE/english/docs/>
- IBM WebSphere Application Server 版本 [4.0 Advanced Single Server Edition for](http://publib.boulder.ibm.com/was400/40/AEs/english/docs/) iSeries: <http://publib.boulder.ibm.com/was400/40/AEs/english/docs/>
- WebSphere 的紅皮書頁面:搜尋 [WebSphere Application Server 5.0](http://publib-b.boulder.ibm.com/redbooks.nsf/portals/Websphere) 版和 WebSphere [Application Server Express Edition 5.0](http://publib-b.boulder.ibm.com/redbooks.nsf/portals/Websphere) 版的紅皮書,網址為: <http://publib-b.boulder.ibm.com/redbooks.nsf/portals/Websphere>

若您使用不同的 WebSphere Application Server 版本,請參閱該版本有關 Web 資源安 全設定的文件。

您可以在 Development Studio Client 或 「應用程式組合工具」內,配置 Web 資源的安 全性,例如網頁和 Servlet。在此實務中,我們使用 Development Studio Client。

<span id="page-23-0"></span>若要檢視此 Web 應用程式的安全配置和內容:

- 1. 在 Development Studio Client 中, 切換至 Web 視景。
- 2. 在 「導覽器」檢視畫面,展開 SV000618 > Web 内容 > WEB-INF。
- 3. 按兩下 web.xml 開啟 web.xml 檢視畫面。
- 4. 按一下安全性標籤。
- 5. 為了設定 index.html (管理網頁) 的安全性,亦定義了一個「安全限制」。在檢視畫 面頂端,按一下安全限制。
- 6. 在清單中按一下第一個實例 SecurityContraint。
- 7. 在右邊,按一下 AdminPage。
- 8. 按一下**編輯**,呼叫 Web 資源集合對話框。請注意,index.html 的 GET 和 POST 方 法已預先選取。
- 9. 按一下**確定**。

在**安全角色**區段中,請注意已定義的安全角色 "Administrator"。在部署期間,個體會指 定為此角色,因此獲得 index.html 網頁的存取權限。在**授權角色**區段中,請注意我們已 給予 Administrator 角色存取此安全限制的權限。由於已設定此安全性,只有指定為 Administrator 角色的使用者才獲得 index.html 網頁的存取權限, (在他們提供適當的憑 證之後,例如使用者 ID 和密碼)。當一項資源受到安全保護時,WebSphere Application Server 會先嘗試鑑別使用者。鑑別是利用憑證來達成,或提示使用者輸入使用者 ID 和 密碼。提示畫面可能是基本的鑑別對話框,或自訂的表格。

在此實務中,我們設計自己的登入網頁 login.jsp。若要配置鑑別提示畫面,請在 web.xml 檢視畫面中選取**網頁**標籤。在**登入**區段中,請注意,已預先選取**表格**作為「鑑別」的 方法。也請注意,「登入」網頁的名稱是 login.jsp。當登入未順利完成時,畫面上會顯 示「錯誤」網頁。在這種情況之下,應用程式會重新顯示 login.jsp 網頁。

#### 建立 iSeries WebSphere Application Server 部署的 EAR 檔案

您需要建立 EAR 檔案,部署應用程式至 iSeriesWebSphere Application Server。 EAR 檔案是標準的 Java 保存檔 (JAR),副檔名是 .ear。檔案可以包含多個 Web 專案,可 讓您用來封裝和部署 Web 應用程式到 「WebSphere 管理伺服器」(WAS)。

若要建立 EAR 檔案:

- 1. 切換至 Web 視景。
- 2. 在「導覽器」檢視畫面,以滑鼠右鍵按一下 SVStoreEAR,並選取匯出。
- 3. 在 「匯出」 視窗,按一下 EAR 檔案,並按一下**下一步**。
- 4. 在<mark>您要將資源匯出到何處</mark>?下方,按一下瀏覽,導覽至您的「iSeries 整合式檔案系 統」上一個可以保存 EAR 檔案的目錄。 (您需要將網路磁碟機對映到一個 iSeries IFS) $\circ$
- 5. 在檔案名稱欄位輸入 SVRetailStorEAR.ear,並按一下開啓。
- $6.$  按一下完成。
- 7. 針對 SVWholeSaleEAR 重複步驟 2 至 6。

#### N **EAR** íp **iSeries WebSphere Application Server**

現在,您已建立了 EAR 檔案,您可以開始將它們部署到 WebSphere Application Server。

1. 開啓 「WebSphere 管理主控台」。

- <span id="page-24-0"></span>2. 以滑鼠右鍵按一下企業應用程式,並選取安裝企業應用程式。
- 3. 選取安裝應用程式 (\*ear) 圓鈕。
- 4. 按一下上方的瀏覽按鈕 (下方的無法使用)。
- 5. 導覽您匯出 EAR 檔案的 IFS 目錄。
- 6. 選取 SVRetailStorEAR.ear。
- 7. 在應用程式名稱欄位輸入 "RETAILSTOR"。
- 8. 按一下下一步,然後輸入管理者角色的 iSeries 伺服器使用者 ID。
- 9. 重複按下一步,直到您進入選取 Web 模組的虛擬主電腦頁面爲止。
- 10. 就全部 3 個 Web 模組而言,請按一下選取虛擬主機,然後從下拉清單選取偏好的 虛擬伺服器。(若您不確定要選取何者,請使用 default 或 default host。)
- 11. 按一下下一步。
- 12. 針對三個 Web 模組,請按一下**選取伺服器**,再選取您要使用的伺服器。(若您不確 定選取要何者,請使用預設伺服器。)
- 13. 按一下下一步。
- 14. 按一下完成,在對話框中按一下確定。
- 15. 再以滑鼠右鍵按一下企業應用程式,並選取安裝企業應用程式。
- 16. 按一下底端的瀏覽按鈕 (頂端的無法使用)。
- 17. 導覽您放置 EAR 檔案的 IFS 目錄。
- 18. 選取 SVWholesaleEAR.ear。
- 19. 在應用程式名稱欄位,輸入 WHOLESALE。
- 20. 重複按下一步,直到完成啓用為止。
- 21. 按一下完成,按一下對話框的確定。

註: 確認訊息可能需要幾分鐘才會出現。

#### 在 WebSphere Application Server 執行應用程式

若要扮演客戶角色以執行零售商進入點,請在 Web 瀏覽器中輸入下列 URL: http://your iSeriesHostName:yourHTTPPortNumber/SV001585/shop.html

若要扮演管理者角色以執行 WholeSale 進入點,請在 Web 瀏覽器中輸入下列 URL: http://your iSeriesHostName:yourHTTPPortNumber/SV000618/index.html

若您不知道 HTTP 埠號,請詢問您的 WebSphere Application Server 管理者。

## <span id="page-26-0"></span>第 4 章 逐步模組 1:建立 Web 服務以傳回產品價格 (SV000514)

#### 簡介

在此模組中,您會利用 iSeries 伺服器上的 RPG 程式來建立 Web 服務,以顯示庫存 的產品價格。首先,您要建立一個 RPG 服務程式,並且提供一個程序,在給定項目號 碼之後,可以從 iSeries 資料庫中擷取一個項目的成本。您要使用 iSeries Java 開發工 具的 「程式呼叫」 精靈,呼叫 RPG 程式,並且建立一個服務 Bean。然後,使用 Web Services 精靈建立 Web 服務,並且使用已產生的範例驗證 Web 服務。

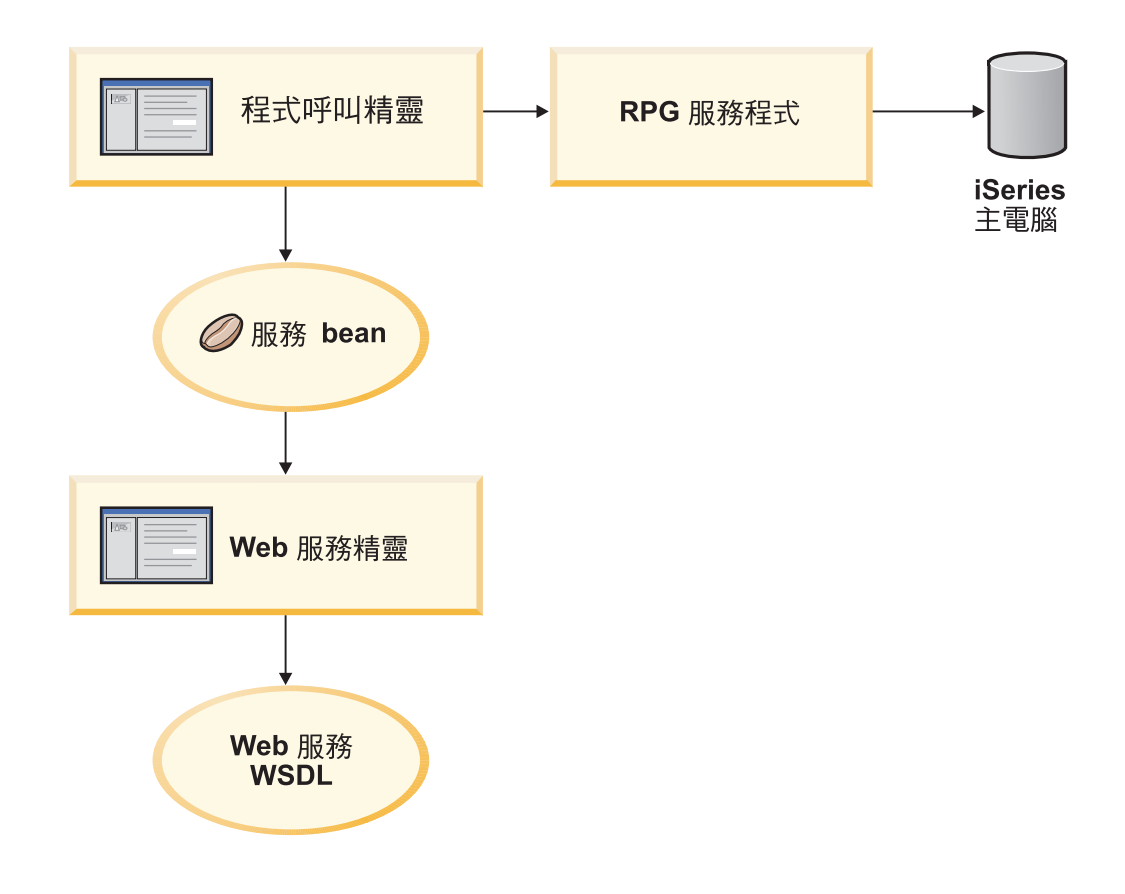

#### 開始之前

僅於滿足下列先決條件時,您才可完成這些練習。先決條件會在第7頁的第3章,『執 行實務』中進行更詳細的討論。

- 您有 iSeries 伺服器的 TCP/IP 存取權。
- 您已套用最新的 iSeries 伺服器 PTF。如需 PTF 和 Service Pack 資訊,請查閱支援 網頁: <http://www.ibm.com/software/awdtools/wdt400/support/>
- 您已使用 STRTCPSVR \*ALL 指令啓動了 iSeries 伺服器。
- 您已使用 STRTCPSVR \*WEBFACING 指令來啓動 WebFacing 伺服器。
- 您已完成 第7頁的第 3 章, 『執行實務』 中的所有作業 (除了選用的 WebSphere Application Server 作業以外, 在 工作台 中測試應用程式不需要它們)。

#### <span id="page-27-0"></span>建立新的 Web 專案

建立此 Web 服務的最初步驟是建立新的 Web 專案,以存放您的資訊。

- 1. 從工作台 IDE 中,切換至 Web 視景,或按一下**視窗 > 開啓視景 > 其他 > Web** > 確定,開啓 Web 視景。
- 2. 按一下檔案 > 新建 > 動態 Web 專案。
- 3. 在專案名稱欄位中,輸入 Project514。
- 4. 勾選配置進階選項勾選框,然後按一下下一步。
- 5. 按一下 EAR 專案欄位旁邊的新建按鈕。
- 6. 在**專案名稱**欄位中,輸入 Project514EAR,然後按一下這兩個對話框中的**完成**。

現在您可以在「專案導覽器」檢視畫面中看到 Project514 和 Project514EAR 專案已新 增到工作區。

#### 定義 iSeries 伺服器資訊

在建立 Web 專案之後,您需要定義專案使用哪一個 iSeries 伺服器來取得資訊。

- 1. 以滑鼠右鍵按一下 Project514 專案,然後選取**指定 iSeries Web Tool 執行時期** 配置。
- 2. 輸入還原的 WHOLESALE 程式庫所在的 iSeries 伺服器名稱,例如,PROD400。
- 3. 輸入您的使用者 ID 和密碼讓此 iSeries 伺服器進行驗證。
- 4. 在程式庫欄位中鍵入 Wholesale,然後按一下新增。
- 5. 按一下完成。

#### 建立 RPG 服務程式

您希望在給定項目號碼之後,應用程式可以擷取項目的價格。這是由 RPG 服務程式所 處理,其中包含一個稱為 QryProdCost 的程序。 WHOLESALE 程式庫包含一個 RPG 服務程式,稱為 CWWSSRV。此程式包含一個 QryProdCost 程序,可以使用項目號碼 作為輸入,開啓 WHOLESALE 程式庫內的 Inventory 檔案,從庫存資料庫中擷取價格, 然後傳回價格。為了輔助這項作業,介面有兩個參數,一個是項目號碼,另一個是價 格。若找不到項目號碼或價格,RPG 程式會將訊息傳回介面。

若要建立此 Web 服務,首先,您要利用「程式呼叫」精靈建立一個 Java bean,以呼叫 QryProdCost RPG 程序。然後,您要使用 Web 服務,啓用 RPG 程序為一個透過 Java bean 的 Web 服務。

若要建立 Java bean:

- 1. 在 Web 視景中,以滑鼠右鍵按一下 Project514,並選取新建 > 其他。
- 2. 從視窗的左窗格選取 iSeries > Java ,然後在右窗格中選取**程式呼叫 Bean**。
- 3. 按一下下一步,呼叫「程式呼叫」精靈。
- 4. 在 **Java bean 名稱**欄位中,在**新增程式**標題下面,輸入 Inventory。
- 5. 在**程式物件**欄位,輸入 RPG 服務程式的名稱 CWWSSRV。
- 6. 在程式庫欄位,輸入 WHOLESALE。
- 7. 從**程式類型**下拉清單,選取 \*SRVPGM。
- 8. 在進入點欄位,輸入 QryProdCost。

9. 按一下**確定**,新增程式定義。

#### <span id="page-28-0"></span>建立參數和產生 Java bean

既然已指定程式,您可以新增一些參數。CWWSSRV RPG 程式包含下列兩個參數:

- 項目號碼參數 程式使用此參數在資料庫中尋找項目。
- 項目成本參數 程式使用此參數在資料庫中尋找項目的成本。

若要新增項目號碼參數:

- 1. 在「程式呼叫」精靈的左畫面,按一下 Inventory 程式呼叫定義以選取它。此動作 會在頁面的右邊重新輸入欄位。
- 2. 按一下新增參數。
- 3. 在參數名稱欄位,輸入 itemno。
- 4. 從**資料類型**下拉清單,選取<mark>緊縮十進制</mark>。
- 5. 在**長度**欄位,輸入 5。
- $6.$  在精確度欄位,輸入 $0<sup>o</sup>$
- 7. 從用法下拉清單,選取輸入。
- 8. 按一下**確定**,新增此參數。在左窗格中,請注意 itemno 出現在 Inventory 下方。 現在,您已經可以新增第二個參數。

若要輸入項目成本參數:

- 1. 在「程式呼叫」精靈的左畫面,再按一下 Inventory 程式呼叫定義以選取它。此動 作會在頁面的右邊重新輸入欄位。
- 2. 按一下新增參數。
- 3. 在參數名稱欄位,輸入 cost。
- 4. 從**資料類型**下拉清單,選取<mark>緊縮十進制</mark>。
- 5. 在長度欄位,輸入 7。
- $6.$  在精確度欄位,輸入  $2<sup>o</sup>$
- 7. 從用法下拉清單,選取輸出。
- 8. 按一下確定,新增此參數。在左窗格中,請注意 cost 出現在 Inventory 下方。此 時,精靈畫面看起來應該像這樣。請注意,參數左邊的圖示顯示它的類型是輸入、

#### <span id="page-29-0"></span>輸入/輸出,或輸出:

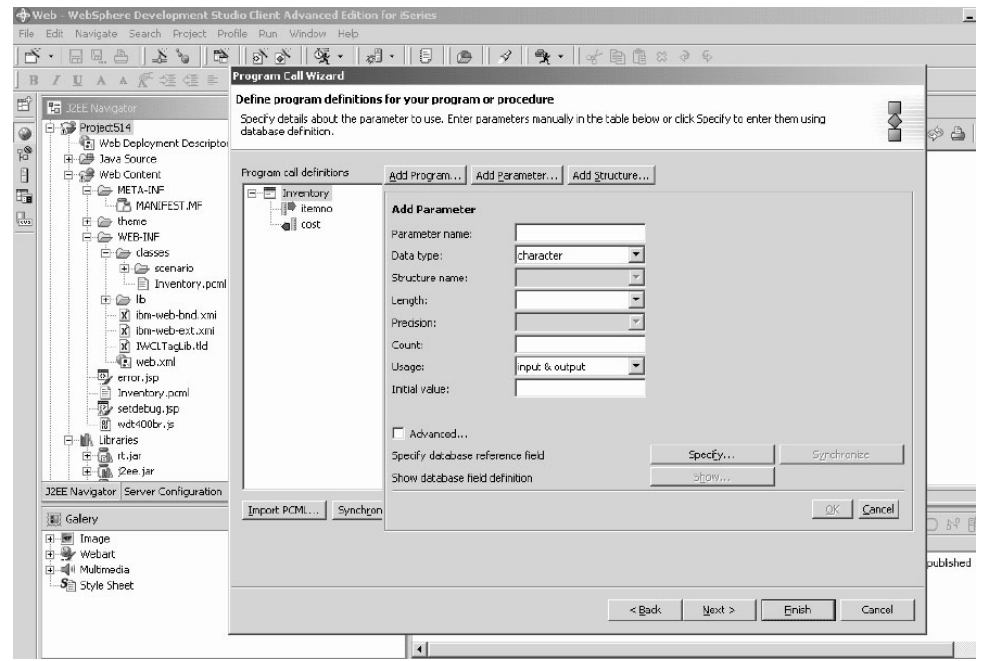

若要在「程式呼叫」精靈中定義這些參數的套件名稱,

- 1. 按一下下一步。
- 2. 在**套件**欄位中,輸入 scenario 當做套件名稱。保留其他欄位的預設值。
- 3. 清除 Java 應用程式勾選框。
	- 註: 檢視「精靈將產生這些檔案」下方的檔案清單,請注意,產生的 Java bean 名稱 將是 InventoryServices.java。
- 4. 按一下完成以產生檔案。

#### 從 Java bean 製作 Web 服務

建立 Java bean (用來呼叫 RPG 程式) 之後,下一步是將 Bean 轉換成 Web 服務,讓 其他程式可以透過網際網路存取相同的 RPG 程式。

建立 Web 服務時,Web Services 精靈會產生 WSDL 檔案,並分送此檔案給需要使用 Web Service 的使用者。若要建立服務:

- 1. 在 Web 視景的「導覽器」檢視畫面,展開 Project514 > Java 原始程式 > 實務。
- 2. 以滑鼠右鍵按一下 InventoryServices.java, 並選取新建 > 其他。
- 3. 在「新建」視窗,按一下 Web Services,再按一下視窗右邊的 Web Service,然 後按一下下一步。
- 4. 選取產生 Proxy 和測試產生的 Proxy 勾選框。
- 5. 按一下下一步 3 次,請注意會產生一些必要的檔案。當出現「Web Service Java Bean 身分識別」視窗時,請按一下完成。您可能需要再次按一下完成(如果看到任何錯誤 的話)。如果無法完成精靈,只要按一下**取消**,就會建立大部份必要的檔案。

#### <span id="page-30-0"></span>測試範例

建立 Web 服務時,其中一個指示是要求產生範例。因為選取了這個選項,所以 Web Services 精靈會建立一個含有測試網頁的新專案,可讓您用於測試 Web 服務。在導覽 器檢視畫面,請注意此新的專案名稱是 Project514Client。也請注意,工具會在工作台 右邊自動開啓 TestClient.isp。此檔案位於 Project514Client > Web 内容 > 範例 > InventoryServices 下。

若要測試範例:

- 1. 在載入的頁面中,向下捲動方法窗格,直到最底端為止。按一下 Inventory (java.math.BigDecimal) 方法。
- 2. 在 itemno 欄位中,輸入 4,並按一下呼叫。
- 3. 驗證傳回的輸出是:

結果: 價格: 12.99

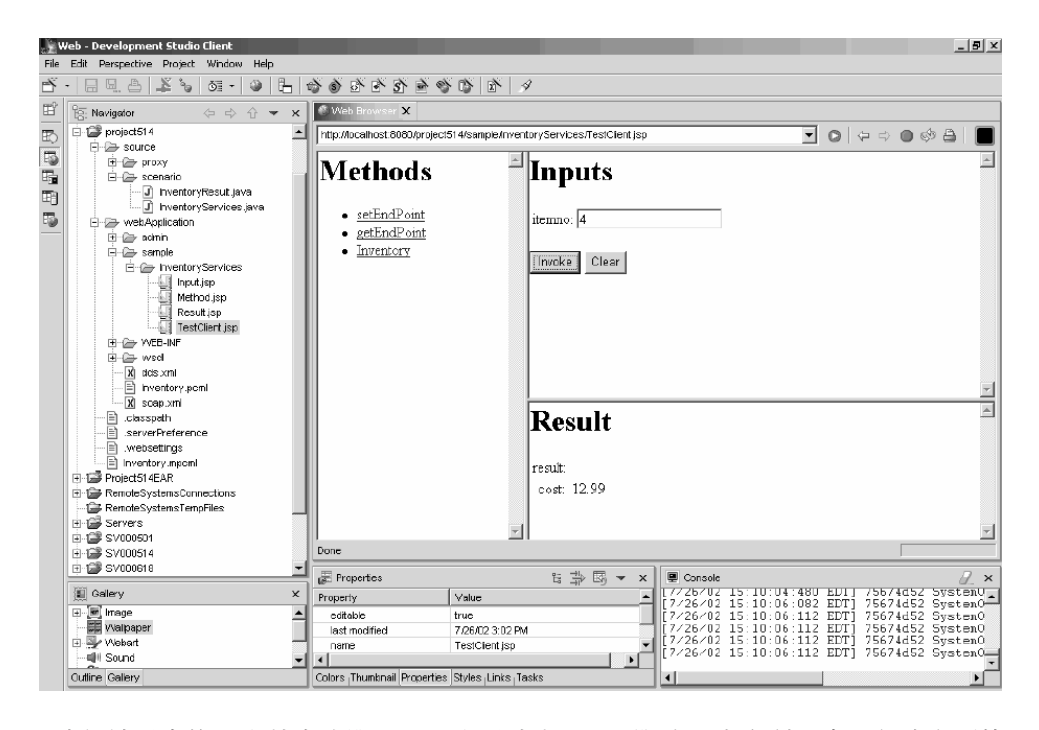

一旦確認結果之後,您就完成單元了!您已建立 Web 服務,它會利用應用程式介面傳 回產品價格。

### <span id="page-32-0"></span>**第 5 章 逐步模組 2:建立介面來檢視庫存和訂單項目 (SV000501)**

#### 簡介

在此單元中,您要使用 IBM WebFacing 工具 建立介面,以顯示管理者的作業選項。順 利登入 iSeries 伺服器之後,介面會顯示可用的庫存,因此您可以檢查現有的訂單。身 為管理者,您可以向批發商購買商品。

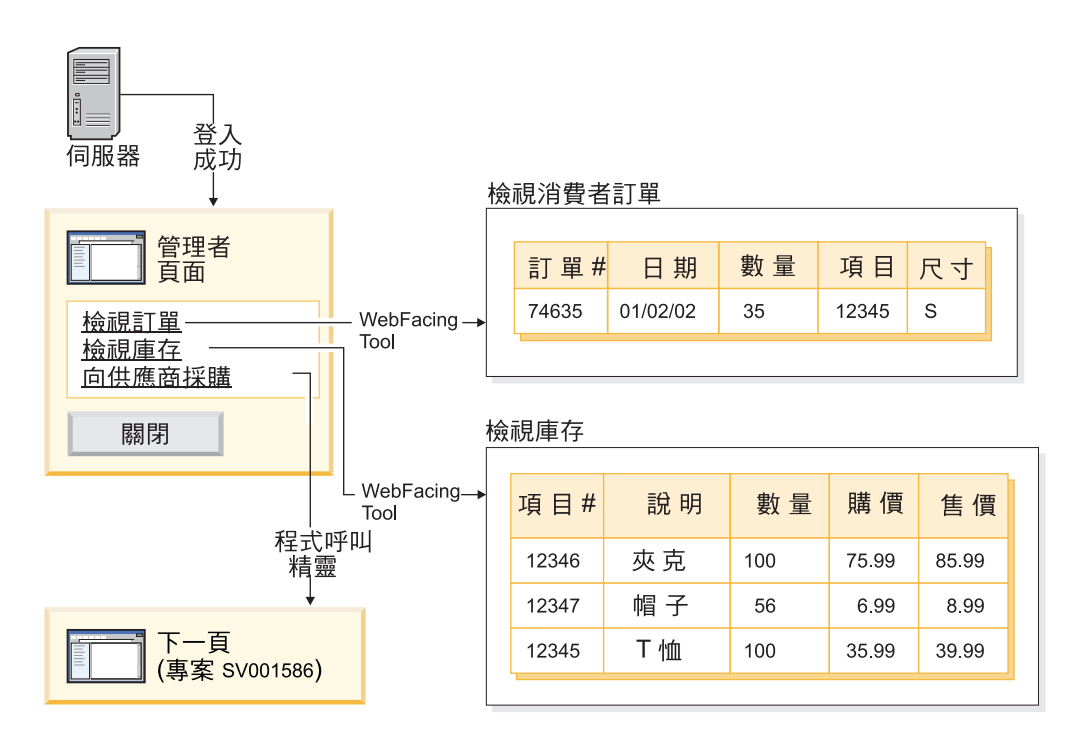

在此專案中,您使用還原到 iSeries 伺服器的兩個程式和兩個顯示檔。程式名稱是 ViewInventory 和 ViewOrder。程式使用下列兩個顯示檔:ORDERDSP 和 QUERY。這 兩個檔案包含針對由 WebFacing 工具 產生的 JSP 檔所自訂的 Web 設定,而且是用 於影像和超鏈結。影像 Web 設定可讓您使用欄位的內容,產生影像檔的名稱,並且顯 示 JSP 檔中的影像。超鏈結 Web 設定可讓您在按一下 JSP 檔中的影像時,呼叫另一 個 Web 應用程式。您可以使用 「CODE 編輯器」或 「CODE 設計者」,檢查顯示檔原 始碼,決定如何指定 Web 設定。

#### 開始之前

僅於滿足下列先決條件時,您才可完成這些練習。先決條件會在第7頁的第 3 章. 『執 行實務』中進行更詳細的討論。

- 您擁有 iSeries 伺服器的 TCP/IP 存取權。
- 您已使用 STRTCPSVR \*ALL 指令啓動了 iSeries 伺服器。
- 您已使用 STRTCPSVR \*WEBFACING 指令來啓動 WebFacing 伺服器。
- 您已完成 第7頁的第 3 章、『執行實務』 中的所有作業 (除了選用的 WebSphere Application Server 作業以外,在 工作台 中測試應用程式不需要它們)。

#### <span id="page-33-0"></span>建立 WebFacing 專案

您要做的第一件事是建立 WebFacing 專案和指定相關的 CL 指令。若要建立 WebFacing 專案:

- 1. 在工作台中,按一下工作區左下方的其中一個視景圖示,切換至 WebFacing 視景, 或按一下**視窗 > 開啓視景 > 其他 > WebFacing**,然後按一下**確定**。
- 2. 按一下檔案 > 新建 > WebFacing 專案, 建立新的 WebFacing 專案。
- 3. 將專案命名為 Project501。
- 4. 按一下**企業應用程式專案**旁邊的**現有的**圓鈕。
- 5. 在**現有的專案名稱**欄位中以値來輸入 SVStoreEAR;請注意此値有區分大小寫。按一 下下一步。
- 6. 針對 J2EE 層次下拉清單,選取 1.3。按一下下一步。
- 7. 在**連線**欄位中,應該會自動填入 iSeries 伺服器名稱。否則,請按一下「新建」並 在對話框中輸入 iSeries 伺服器名稱,然後按一下**完成**。
- 8. 按一下**重新整理 DDS 清單**,在蹦現式對話框輸入您的密碼和使用者 ID,以重新 整理清單。
- 9. 在產生的程式庫清單中,展開 RETAILSTOR。
- 10. 按一下 QDDSSRC,然後按一下右箭頭 (>>) 來移動檔案。

11. 按兩次下一步,直到您進入指定 CL 指令頁面為止。 您現在需要為管理者新增指令和指令標籤:

- 12. 在 CL 指令欄位,輸入呼叫 call viewinvent。
- 13. 在指令標籤欄位,刪除任何現有的值,再輸入 View inventory。
- 14. 選取使用指定的值來登入圓鈕。
- 15. 按一下新增,請注意視窗底端的清單中新增的項目。
- 現在,您需要為客戶新增第二個指令和指令標籤:
- 16. 在 CL 指令欄位,刪除現有的值,再輸入 call vieworder。
- 17. 在指令標籤欄位, 刪除現有的值, 再輸入 View orders。
- 18. 選取簽入提示圓鈕。
- 19. 按一下新增,請注意視窗底端的清單中新增的項目。按一下下一步。
- 20. 在**選擇 Web 樣式**視窗,捲動樣式以查看可用的樣式。因為我們稍後需要從這個樣 式擷取資訊,在此單元,請選取 **avenue**。按一下**下一步**。
- 21. 驗證已選取**否,我現在只要建立專案**勾選框,並按一下**完成**。
- 22. 若您看到「修復伺服器配置」訊息,請按一下**確定**。此訊息只是確認您要將專案 新增至 SVStoreEAR 檔案中。

因為您是將 Project501 建構成為完整 SV000501 專案的鏡映,所以您現在需要將部份 影像檔案從 SV000501 複製到 Project501,讓 Project501 能夠正確地顯示。 (然而,只 要您喜歡,您可以自己新增介面的影像。) 若要複製影像:

- 1. 切換至 Web 視景。
- 2. 在「導覽器」檢視畫面,展開 SV000501 > Web 内容 > 影像。
- 3. (選用) 展開**已產生的**,留意您匯入專案中的所有影像。
- 4. 以滑鼠右鍵按一下**已產生的**,並選取**複製**。
- 5. 向上捲動 「導覽器」檢視畫面,直到您再次看見 Project501 為止。
- 6. 展開 Project501 > Web 内容。
- 7. 以滑鼠右鍵按一下 images 資料夾,從蹦現式功能表中選取**貼上**。
- 8. 現在,Project501 已存在 **generated** 資料夾。展開 **generated**,留意您新增的影像。

#### <span id="page-34-0"></span>轉換 DDS 原始檔

現在,您已建立專案,您可以開始將 DDS 顯示檔轉換成網頁的 JSP 檔。當您轉換 DDS 顯示檔時,WebFacing Tool 會產生 JSP 和 XML 檔案,以替代 DDS 程式碼,並容許 Web 存取。產生的檔案可以存放記錄格式的資料,或控制其外觀、顯示畫面的 Web 版 本、提示資料及處理輸入錯誤。精靈也會產生應用程式首頁,以啓動程式的 Web 啓用 版。

不過首先您需要變更原始檔以參照正確的 iSeries 伺服器。更具體地說,您需要修改其 中一個 DDS 顯示檔,讓應用程式的鏈結能夠運作。您需要將預設名稱 SV000501 變更 爲專案名稱 Project501:

- 1. 切換回 WebFacing 視景,然後切換到「WebFacing 專案」檢視畫面 (依預設並未開 啓此檢視畫面)。
- 2. 展開 **Project501 > DDS** ·
- 3. 按兩下第二個項目 <iSeriesserver> **RETAILSTOR/QDDSSRC(QUERY)**
- 4. 向下捲動大約 16 行,您會看到這一行:

A\*%%WB 12 FLD 1 next ('/SV000501/DetailPage.do?PRODNO=&{PRODNO}')

- 5. 删除 SV000501,再輸入 Project501。
- 6. 儲存並關閉檔案。
- 註: 如果想要再次執行 SV000501 專案,則您需要將 Project501 値變更回 SV000501, 因為此檔案存在於 iSeries 伺服器中而且被這兩個專案存取。

若要轉換 DDS 原始檔:

- 1. 在 WebFacing 視景中,請按一下 WebFacing 專案標籤,切換到「WebFacing 專 案」檢視畫面 (依預設並未開啓此檢視畫面)。
- 2. 展開 **Project501 > DDS** ·
- 3. ∩ *iSeriesserver* **> RETAILSTOR/QDDSSRC(ORDERDSP)** M *iSeriesserver* **> RETAILSTOR/QDDSSRC(QUERY)**,方法是按一下第一個,然後按住 Shift 鍵不放, 再按一下第二個。
- 4. 按一下滑鼠右鍵並選取**轉換**以開始轉換。如果與 iSeries 伺服器的連線已中斷,您可 能需要輸入使用者 ID 和密碼。

#### 在工作台配置 UTF-8 支援 — 僅適用於 WAS 4.0 版使用者

IBM WebFacing 工具應用程式支援在畫面上顯示多種語言。因為各種語言使用不同的字 集,所以瀏覽器和 WebSphere Application Server 之間的資料串流是 UTF-8 編碼的。 為了讓 IBM WebFacing 工具正常運作,您需要在工作台的應用程式的內容檔,配置 UTF-8 支援。

註: 本節僅適用於 WAS 4.0 使用者。WAS 5.0 版會自動執行這項作業。

<span id="page-35-0"></span>若要配置 UTF-8 支援:

- 1. 切換至 Web 視景 (您可以按一下畫面左邊聚集的圖示切換視景)。
- 2. 按一下**專案導覽器**標籤,使您可以看到專案結構。
- 3. 展開 Project501,並按兩下 Web 部署描述子。
- 4. 按一下**環境**標籤。
- 5. 按一下新增按鈕。
- 6.
- 7. 切換至「伺服器」視景,方法是在作業列的左上角按一下其圖示,或從功能表列 中按一下**視景 > 開啓 > 其他 > 伺服器**,然後按一下**確定**。
- 8.在「導覽器」檢視畫面,展開**伺服器**資料夾。
- 9. 按兩下 defaultInstance.wsi,在預設編輯器中開啓它。
- 10. 按一下環境標籤,並選取新增按鈕。
- 11. 畫面上會出現一個可編輯的值:(New Variable)。請刪除此預設字串,再輸入: client.encoding.override .
- 12. 在值欄位,輸入 UTF-8。
- 13. 按一下儲存圖示,或按一下**檔案 > 儲存 Web 部署描述子**。

#### **配置 WebSphere Application Server 的 UTF-8 支援**

(選用) 若您想要將 iSeries 應用程式部署到 WebSphere Application Server, 則也需要在 WebSphere Application Server 及工作台中配置 UTF-8 支援。

#### 在 WebSphere Application Server 4.0 Advanced Edition 配置 **UTF-8** Σ

- 1. 啓動 「WebSphere 管理主控台」。
- 2. 展開節點圖示,再展開節點名稱 > 應用程式伺服器 > 預設伺服器。
- 3. 選取 JVM 設定標籤,再按一下進階 JVM 設定按鈕,開啓進階 JVM 設定對話框。
- 4. 在**指令行引數**欄位中,輸入:

-Dclient.encoding.override=UTF-8

- 5. 按一下**確定**,再按一下 JVM 設定標籤下方的套用。
- 6. 為了使這項變更在您的 WebSphere 應用程式中生效,請停止並重新啓動預設伺服器。 若要停止伺服器,請以滑鼠右鍵按一下**預設伺服器**,再選取**停止**。在完成此程序之 後,請以滑鼠右鍵按一下**預設伺服器**,再選取**啓動**。

#### b **WebSphere Application Server 4.0 Advanced Single Server Edition** 中配置 UTF-8 支援

- 1. 啓動 「WebSphere 管理主控台」。
- 2. 在瀏覽器型「管理主控台」中,展開<mark>節點</mark>圖示,再展開**節點名稱 > 應用程式伺服器 > 預設伺服器 > 程序定義 > JVM 設定**。
- 3. 捲動到「JVM 設定」頁面的「進階設定」區段,按一下「系統內容」鏈結。顯示「系 統內容」頁面。
- 4. 按一下**新建**,新增新的「系統內容」。
- 5. 在名稱欄位,輸入 client.encoding.override。
- <span id="page-36-0"></span>6. 在值欄位,輸入 UTF-8。
- 7. 按一下**確定**。若在JVM 設定頁面頂端收到一個含有鏈結的<mark>需要儲存配置</mark>訊息,請按 一下鏈結,跳至儲存配置頁面。選取儲存,然後按一下確定。
- 8. 為了使這項變更在您的 WebSphere 應用程式中生效,請停止並重新啓動應用程式伺 服器。停止和啓動應用程式伺服器的方式,視您安裝 WebSphere Application Server 的平台而定。請參閱平台的 WebSphere Application Server 文件,以取得停止和啓動 應用程式伺服器的相關資訊。

#### 建立樣式表

若您想要利用階式樣式表 (CSS) 整合其他網頁,您需要自訂 WebFacing 專案的樣式或 階式樣式表,讓它們看起來很相似。在您完成自訂樣式表之後,您可以使用「Web 互 動」精靈建立更詳細的網頁,並利用樣式表顯示商店項目的相關資訊,例如價格和顏 色。基於單元的目的,您將從 SV000501 專案納入 DetailPageResults.jsp 樣式表。 然而,為了以後的參照,您可以手動自訂 CSS 檔案 (下一節會說明)。

#### **(選用) 以手動方式自訂階式樣式表**

前先已提及,若不從 SV000501 專案納入 DetailPageResults.jsp 樣式表給 Project501 使用,您可以自訂自己的樣式表:

- 1. 切換到「專案導覽器」檢視畫面並展開 Project501 > Web 内容 > 樣式 > apparea •
- 2. 按兩下 apparea.css,在 「CSS 設計者」中開啓它。此樣式表控制應用程式區域的 外觀。
- 3. 修改並儲存檔案。
- 4. 回到「專案導覽器」檢視畫面,導覽至 Project501 > Web 内容 > 樣式 > **chrome**
- 5. 按兩下 avenue.css,在 「CSS 設計者」中開啓它。此樣式表控制整個網頁的外觀。
- 6. 修改並儲存檔案。

#### 使用 Web 互動來延伸及加強 WebFacing 專案

在本節中,您要加強 WebFacing 專案。當顯示項目的清單時,您要按一下項目影像來尋 找該項目的詳細資料。您可使用「Web 互動」精靈來呼叫 RPG 程式,擷取項目的詳細 資料並顯示於另一個網頁上。您將執行下列步驟:

- 定義伺服器資訊
- 複製正確的樣式表
- 建立互動
- 將程式和參數新增至互動
- 變更參數的用法

首先,您需要定義伺服器資訊:

- 1. 切換至 Web 視景。
- 2. 在「導覽器」檢視畫面中,以滑鼠右鍵按一下 Project501,然後選取指定 iSeries **Web Tools** 執行時間配置。
- 3. 輸入 iSeries 伺服器名稱、使用者 ID 和密碼。
- 4. 在**程式庫**欄位中鍵入 Retailstor,然後按一下**新增**。
- 5. 按一下**完成**。必要的話,再按一下**完成**。

在您建立「Web 互動」之前,您需要複製正確的樣式和樣式表,讓 Project501 顯示適 當的 JSP 檔案格式。 (若您已完成練習 第 31 頁的『(選用) 以手動方式自訂階式樣式 表』,則不需要執行這項作業。) 您要先複製樣式資料夾,然後複製 DetailPageResults.jsp:

- 1. 於 「導覽器」檢視畫面中,展開 SV000501 > Web 内容。
- 2. 以滑鼠右鍵按一下**樣式**,並選取**複製**。
- 3. 向上捲動「導覽器」檢視畫面,直到再次看見您的 Project501 為止。
- 4. 展開專案,以滑鼠右鍵按一下 Web 内容,從蹦現式功能表中選取貼上。按一下是來 改寫現存的樣式。
- 5. 向下捲動至 SV000501 > Web 内容。
- 6. 以滑鼠右鍵按一下 DetailPageResults.jsp,並選取複製。
- 7. 向上捲動,直到再次看見您的 Project501 為止。
- 8. 展開專案,以滑鼠右鍵按一下 Web 内容,從蹦現式功能表中選取**貼上**。

請注意 Project501 之 「Web 內容」資料夾下方新增的元素。

您現可建立 Web 互動:

- 1. 按一下檔案 > 新建 > 其他。
- 2. 於**新建**對話框中,按一下左邊的 Web,然後按一下右邊的 Web 互動。按一下**下一** 步。
- 3. 於 Web 互動名稱欄位中,輸入 DetailPage,按一下下一步。
- 4. 選取產生輸入 JSP 圓鈕。
- 5. 選取**使用輸出頁面**圓鈕 (若尙未選取),並按一下**新增**。
- 6. 從輸出 JSP 對話框中,展開 Web 内容,選取 DetailPageResults.isp (您預先格 式化的輸出頁面),並按一下**確定**。
- 7. 按一下下一步。

現在,您可將程式及參數新增至您的互動。您需要新增 11 個參數至相同的程式。不必 以手動方式新增每一個參數及其個別的值,您可使用更快的方法來新增:

- 1. 選取使用 iSeries ILE 程式 (若尙未選取)。
- $2.$  按一下新增程式。
- 3. 於**程式別名**欄位中,輸入 DetailPage。
- 4. 對於程式物件欄位, 按一下瀏覽。
	- a. 展開 *iSeriesserver* > \*LIBL > RETAILSTOR ·
	- b. 按一下 DETAILPAGE.\*pgm.rpgle (RETAILSTOR 下方的第一個檔案),再按  $-\overline{\mathsf{F}}$ 確定。
- 5. 回到「Web 互動」精靈中,按一下確定 (右下角)。
- 請注意,DetailPage 會新增於「程式呼叫定義」精靈左邊下方的。
- 6. 於精靈左窗格的「程式呼叫定義」區段中,按一下 DetailPage 以選定之。
- 7. 按一下新增參數。
- 8. 在精靈底端的**指定資料庫參照欄位**旁邊,按一下**指定**。

9. i} *iSeriesserver* **> \*LIBL > RETAILSTOR > INVENTORY.\*file.pf-dta >** INVFORMAT,顯示 13 個參數清單。您需要新增下列 11 個參數,方法為每次按 一個參數,就按一下**新增**,或按住 CTRL 鍵,再按一下每一個參數,然後按一下**新** 增:PRODNO、PRODNAME、COLOR、

RPRICE、IMAGE、STYLE、SQTY、MQTY、LQTY、XLQTY、XXLQTY。基本 上,您要選取所有欄位,不包括 PPRICE 和 QTY。

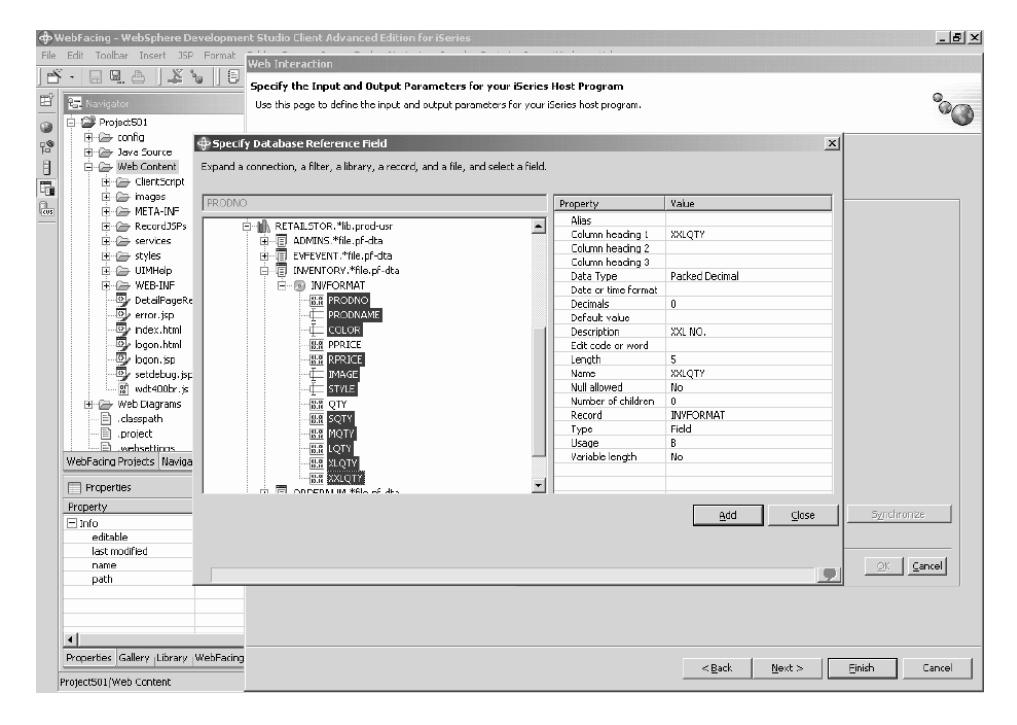

 $10.$  按一下關閉。

您現在需要於 11 個參數中,將其中 10 個參數的用法變更為「輸出」 (除 PRODNO 之 外的所有參數)。

- 1. 仍於「Web 互動」精靈中,請按一下 PRODNAME 來選定之。
- 2. 於**用法**組合框中,將選取的值切換爲**輸出**,並按一下**確定**。對於第一個參數 (PRODNO) 以外的其他所有參數,請重複此步驟 (以及前一個步驟)。此處是您調整 所有參數之後工作區看起來的樣子。請注意,參數左邊的圖示顯示其類型爲輸入、

<span id="page-39-0"></span>輸入/輸出,或輸出。 $\&$ 

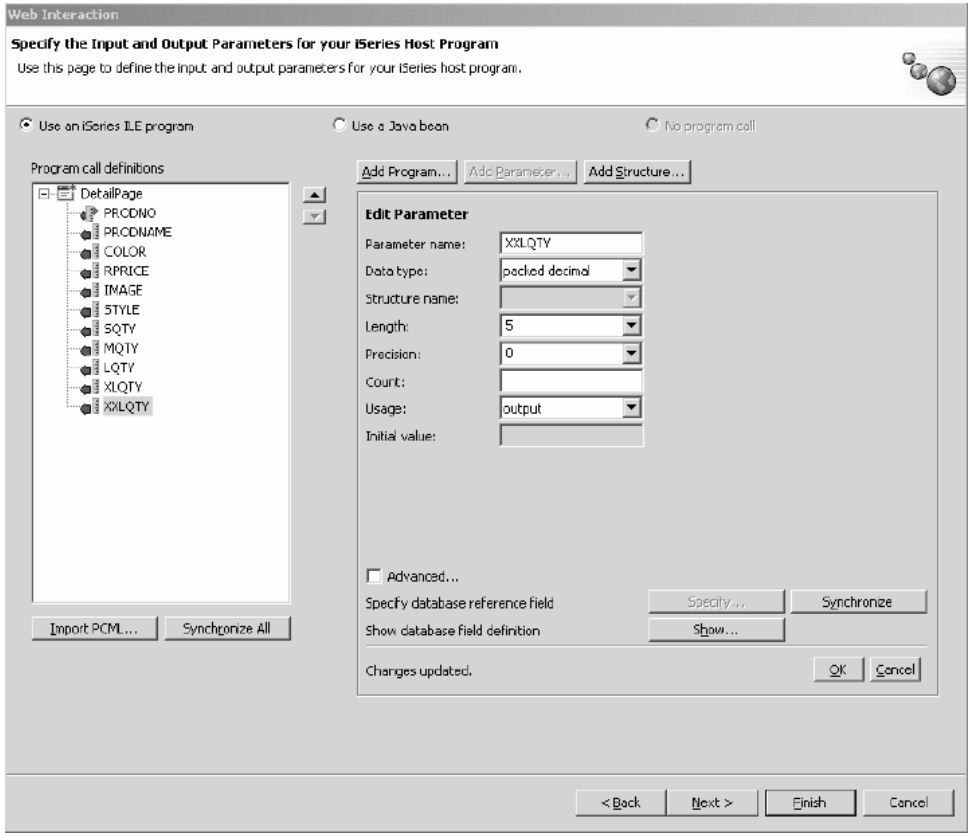

- 3. 按一下下一步來杳看輸入表格預覽。
- 4. 按一下完成來建立 Web 互動。
- 5. 若您收到任何訊息,請再選取全部皆是或確定,以及完成。

#### 將專案鏈結至 Web 互動

您現在已建立使用輸入和輸出參數的 Web 互動 JSP 檔,您需要自訂 JSP 檔,使之亦 可搭配 WebFacing 元件一起運作。您需要輸入程式碼,從您的 WebFacing 應用程式中 建立鏈結來呼叫此 Web 互動。您需要於 webface.js 檔案中新增 JavaScript 函數,使 您可於新視窗中利用 PRODNO 參數來呼叫 DetailPageServlet Servlet。

若要建立鏈結:

- 1. 於「導覽器」檢視書面中,展開 Project501 > Web 内容 > ClientScript。
- 2. 按兩下 webface.js,於編輯器中開啓之。
- 3. 捲動至檔案底端,並輸入下列幾行:

```
var mywindow
function next(app)
{
mywindow = window.open(app,"Details","RESIZABLE=YES, HEIGHT=700, WIDTH=800");
}
```
4. 按一下儲存圖示,或按一下檔案 > 儲存 webface.js。

若您以後想要建立類似 SV000501 的應用程式,您亦需要於 DDS 原始檔中變更 Web 設定來啓用您新增的影像,也啓用 JavaScript 函數的關閉視窗鏈結。

<span id="page-40-0"></span>會改變此應用程式所包含的 RPG 程式碼來顯示變更,然而,您在以後的應用程式中需 要以手動方式變更。再者,變更 Web 設定之後,您需要重新轉換 DDS 原始檔。

您可檢杳程式碼以重複結果。

若要檢視 DDS 原始檔:

- 1. 切換至 WebFacing 視景。
- 2. 於 WebFacing 專案檢視畫面中,展開 **Project501 > DDS**。
- 3. 以滑鼠右鍵按一下<iSeries伺服器 > RETAILSTOR/QDDSSRC(QUERY), 然後選 取**開啓方式 > CODE** 設計者。
- 4. 當 「CODE 設計者」 開啓之後,請展開 SCREEN1 > ITEMSUB。
- 5. 按一下 IMAGESRC 來選取之。
- 6. 按一下**原始檔**標籤。
- 7. 按一下視窗右下方的 Web 設定標籤。

註: 檢查 Web 設定內容,例如圖素寬度和檔案名稱。未來,您必須對 DDS 原始 檔做相同的變更,然後再次轉換原始檔。

- 8. 於原始檔中,請注意下列幾行:
	- A PRODNO R 0 5 6 A PRODNAME R 0 5 16 A IMAGESRC 19A 0 5 33 A\*%%WB 13 FLD 100|100|&{IMAGESRC} A\*%%WB 12 FLD 1 javascript:next ('/Project501/DetailPageServlet?PRODNO=&{PRODNO}')

特別注意 Project501 是指定於最後一行。如同先前已提及,若您想要重新執行 SV000501 應用程式,您需要將 Project501 值變回 SV000501。

- 9. 按一下儲存圖示或從功能表列中按一下**檔案 > 儲存**來儲存檔案。
- 10. 關閉檔案和「CODE 設計者」。

關於如何處理「DDS 原始檔」的詳細資訊,請切換至工作台的「說明」視景來查看 IBM WebFacing Tool 文件。

#### 發佈您的檔案並重新啓動伺服器

於本節中,您要發佈檔案並重新啓動,使您的 Project501 應用程式可使用您的所有變 更。

然而,於重新啓動伺服器之前,您需要驗證 Project501.war 是否已新增至 SVStoreEAR 檔案。

若要驗證您的配置:

1. 於「導覽器」檢視畫面中,展開「實務」資料夾。

2. 按兩下**實務 server.wsi**。

您可能會看見對話框詢問您是否要自動修正專案登錄。按一下**是**。若您並未看見對話 框,則不需要做任何動作。無論何種情況,檔案開啓時皆會自動修改。

3. 儲存並關閉檔案。

若要重新啓動伺服器:

- <span id="page-41-0"></span>1. 切換至「伺服器」視景。
- 2. 於「伺服器配置」檢視畫面的左下方,展開**伺服器**,並按兩下**實務伺服器**。
- 3. 按一下畫面右下方的**伺服器**標籤,於「伺服器」檢視畫面中查看您的伺服器狀態。
- 4. 以滑鼠右鍵按一下**實務伺服器**,並選取**發佈**。發佈完成時,請按一下**確定**。
- 5. 於「伺服器」檢視畫面中,以滑鼠右鍵按一下您的伺服器,並選取**啓動**或<mark>重新啓動</mark> (視何者已啓用而定)。若提示您尚未儲存檔案,請取消對話框,儲存所有開啓的檔 案,然後再繼續進行。
- 6. 檢查「主控台」日誌資訊 (自動開啓)。當您在日誌底端看見下列這一行時,就表示伺 服器已啓動:「伺服器 server\_name 已開啓以進行電子商業」。

#### 測試介面

您現在已完成建立介面來檢視訂單及檢視庫存的必要步驟。若要測試您的介面:

- 1. 切換至 Web 視景。
- 2. 展開 Project501 > Web 内容。
- 3. 以滑鼠右鍵按一下 index.html,並選取在伺服器上執行。
- 4. 畫面上將開啓**伺服器選項**對話框。驗證**實務伺服器**已依預設選取,並按一下**完成**。
- 5. 按一下檢**視訂單 於主要瀏覽器視窗中啓動**來呼叫管理者應用程式。在使用 iSeries 使用者 ID 和密碼登入之後 (用於您在開發此專案時所使用的 iSeries 伺服器), 您會 被導向到下列頁面:

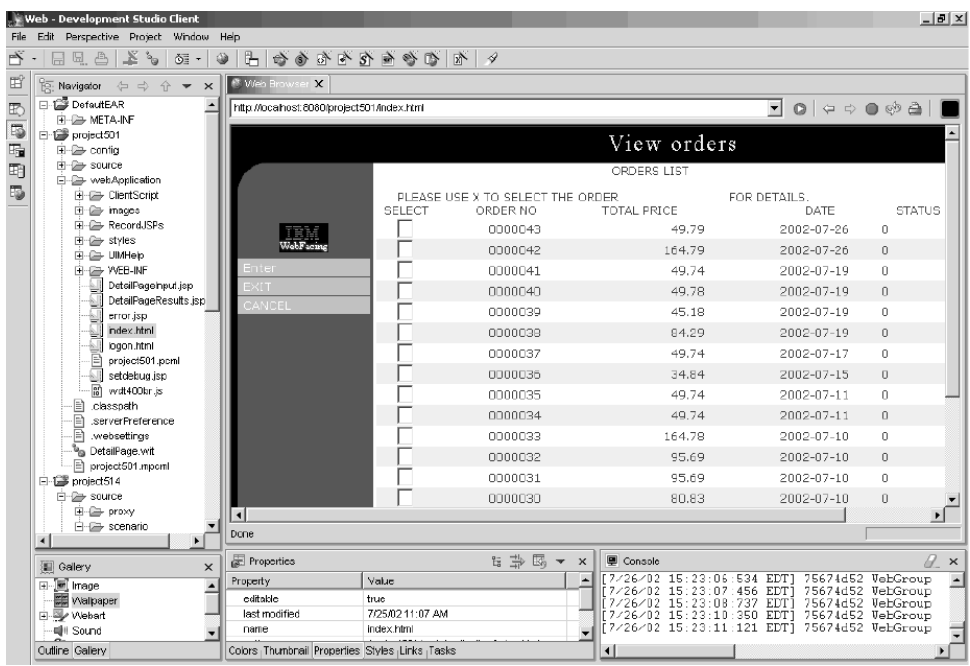

嘗試在任何產品號碼旁邊輸入 X 來查看該產品的詳細資料。

6. 按一下「上一頁」箭頭以顯示 index.html 網頁,然後按一下**檢視庫存 – 在主瀏覽器** 中視窗中啓動呼叫客戶應用程式,您會被導向到下列網頁 (在您使用使用者 ID 和密

碼來登入 iSeries 伺服器之後):

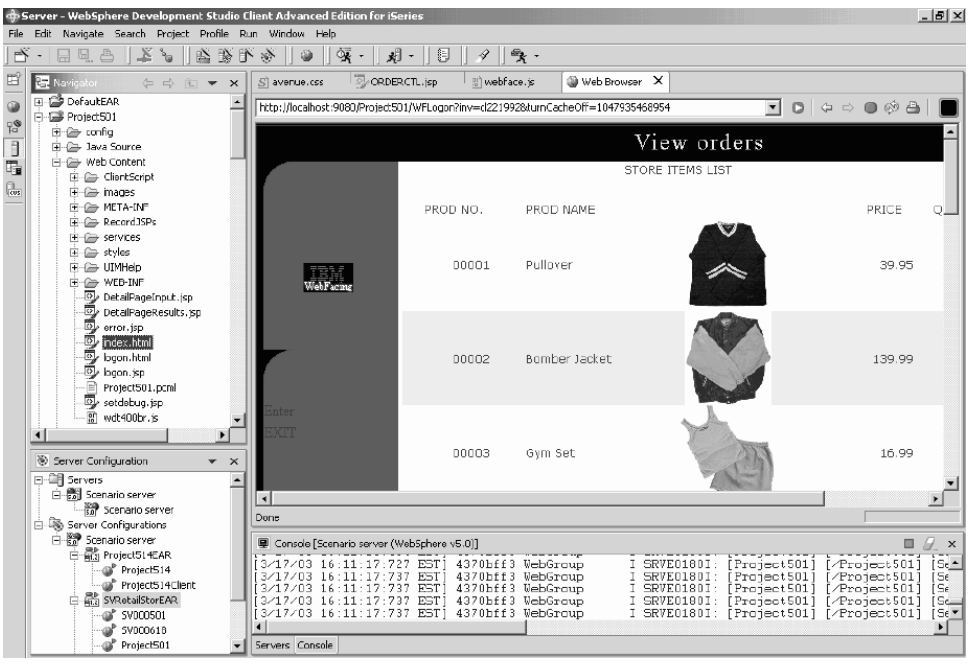

請嘗試按一下某影像以顯示有關特定項目的詳細資料。

您現在已完成該單元了!您已建立使用者介面來檢視庫存及訂購項目。

## <span id="page-44-0"></span>第 6 章 進階模組 1:建立將客戶訂單置於 iSeries 伺服器 (SV001585) 的 **HTML**、Servlet 和 JSP 檔

#### 簡介

本專案是針對有豐富 Java 程式設計知識及部份 iSeries 資料管理和 RPG 知識的使用 者。專案說明如何使用 IBM Toolbox for iSeries 資料存取類別、RecordIOManager Bean 和「程式呼叫」Bean,建立將客戶訂單置於 iSeries 伺服器的 HTML 碼、Servlet 和 JSP。做為使用者,您可從購物網頁來檢視可用的產品,並將項目加入您的購物籃內。 當您滿意已選取的所有項目時 (在您的「購物籃」摘要中),您可按一下「結帳」按鈕以 跳至客戶資訊表格。完成表格之後,專案將傳回一個含有確認按鈕的訂購摘要,此按 鈕會跳至確認頁面以顯示您的訂單和訂單號碼。

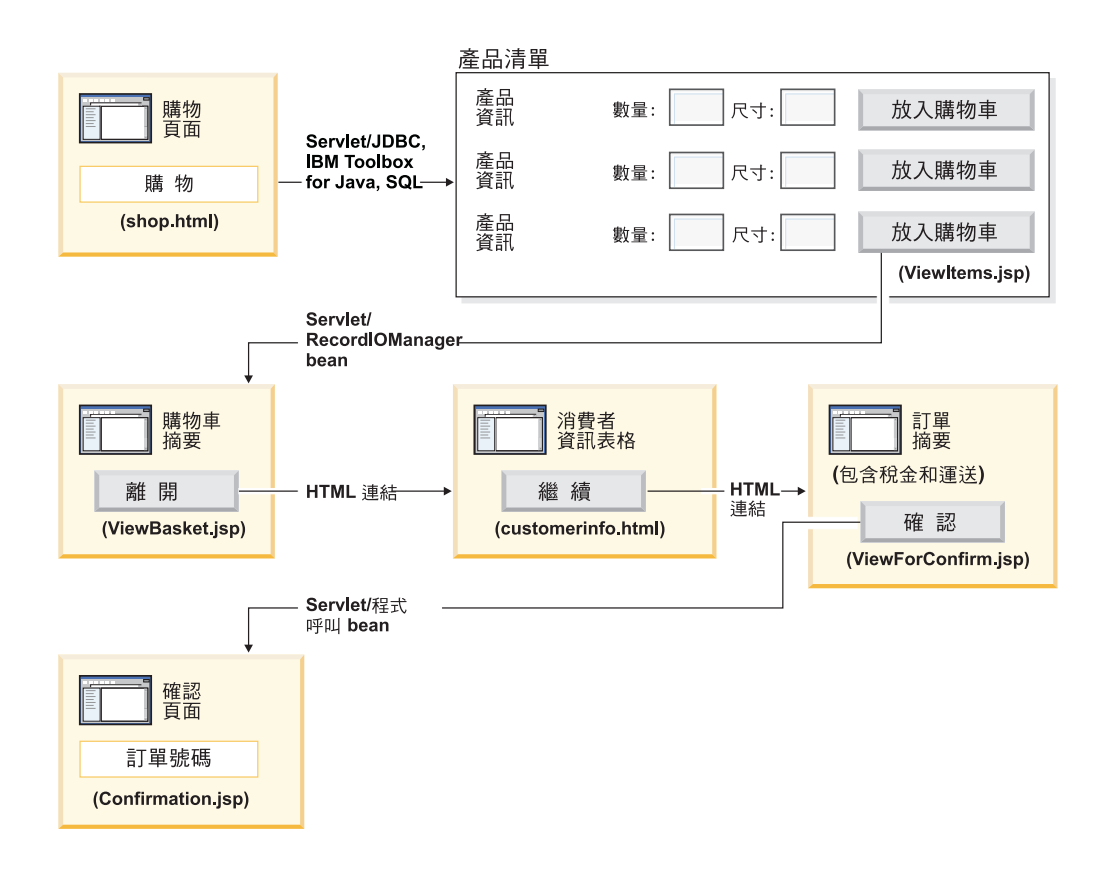

#### 高階步驟的摘要

因為此為進階模組,所以指示不會引領您執行建立專案的每一個步驟,但會說明建立 此專案所需之特定 iSeries 開發步驟。這些為高階步驟:

- $1.$  撰寫 HTML 購物網頁。
- 2. 撰寫 Servlet,於 Java bean (使用 JDBC 和 SQL) 中輸入可用的項目,供客戶購買。
- 3. 撰寫 JSP 檔以檢視銷售項目,可使客戶輸入所要項目的數量和尺寸,並按一下**加入** 購物籃按鈕來選取項目
- <span id="page-45-0"></span>4. 使用 RecordIOManager Bean,撰寫可按一下加入購物籃按鈕來呼叫的 Servlet,此 Servlet 將扣除項目所需的數量及尺寸來更新 iSeries INVENTORY 資料庫,並將此 選項新增至 Java bean "basket" 中。然後,若作業順利完成,此 Servlet 會將回應重 新導向 ViewBasket.jsp。若作業未順利完成,此 Servlet 將顯示錯誤頁面。
- 5. 撰寫 HTML 表格供客戶輸入個人資訊。
- 6. 撰寫 JSP 檔購買確認網頁以顯示購物籃內容、稅金,以及運費和手續費。此網頁亦 必須包含確認按鈕供客戶使用。
- 7. 撰寫當客戶按一下確認按鈕時被呼叫的 Servlet,它使用透過「iSeries 程式呼叫」精 靈所建立的 Java bean。其中一種 Java bean 方法會呼叫 RPG 程式,在 iSeries 伺 服器中的 ORDERS 資料庫中建立對應於客戶購物車內容的新訂單。然後,此 Servlet 會傳回訂單號碼,將 Java bean 放在 Web 應用程式的階段作業中,載入一個含有 訂單號碼的訂購確認 JSP 檔。

#### 開始之前

僅於滿足下列先決條件時,您才可完成這些練習。先決條件會在第7頁的第 3 章, 『執 行實務』中進行更詳細的討論。

- 您有 iSeries 伺服器的 TCP/IP 存取權。
- 您已使用 STRTCPSVR \*ALL 指令啓動了 iSeries 伺服器。
- 您已使用 STRTCPSVR \*WEBFACING 指令來啓動 WebFacing 伺服器。
- 您已將 WHOLESALE 和 RETAILSTOR 程式庫還原至 iSeries 伺服器。
- WHOLESALE、RETAILSTOR 和 QGPL 程式庫都在您的程式庫清單中。
- 您已完成 第7頁的第 3 章, 『執行實務』 中的所有作業 (除了選用的 WebSphere Application Server 作業以外,在 工作台 中測試應用程式不需要它們)。

#### 建立網頁、Servlet 和 JSP 檔

若要建構專案 SV001585 的元件:

1. 建立 Web 專案。

.

- 2. 使用「頁面設計者」來撰寫 shop.html 網頁,內含一個呼叫 GetItems Servlet 的鏈 結
- 3. 將 iSeries Toolbox for Java 類別的 jt400.jar 檔案匯入至 Web 專案 *lib* 資料夾中。 您可在 x:\wdsc\wssd\plugins\com.ibm.etools.iseries.toolbox\runtime 中找到此 Jar 檔, 其中 x 為您安裝 Development Studio Client 的目錄。
	- 註: 關於 Servlet 和 JSP,請參閱 SV001585 專案的 GetItems.java 和 ViewItems.jsp 以查閱主要 iSeries Toolbox for Java JDBC 和 SQL 相關部份。 於 Web 視景的「導覽器」檢視畫面中,您可展開 SV001585 > **原始檔**以找尋 GetItems.java,您可展開 SV001585 > webApplication 以找尋 ViewItems.jsp。
- 4. 撰寫 GetItems Servlet, 此 Servlet 使用 iSeries Toolbox for Java JDBC 和 SQL 從 iSeriesINVENTORY 資料庫中擷取衣服項目,此 Servlet 會:
	- a. 將含有 SQL 查詢結果的 ResultSet Bean 置於階段作業上
	- b. 將要求重新導向 ViewItems.jsp

```
GetItems.jsp 的程式碼範例:
   public void init() {
     // 載入 IBM Toolbox for Java JDBC 驅動程式。
     DriverManager.registerDriver(new com.ibm.as400.access.AS400JDBCDriver());
     // 請注意,我們已使用 xml 剖析器從 web.xml 檔案中
     // 擷取 as400 名稱、使用者 ID 和密碼
     as400conn =
      DriverManager.getConnection(
        "jdbc:as400:/\overline{I}" + as400 + ";naming=sql;errors=full",
       userid,
       password);
     dmd = as400conn.getMetaData();\}public void service(HttpServletRequest request, HttpServletResponse response){
      \ddot{\phantom{a}}\ddot{\phantom{a}}Statement select =
      as400conn.createStatement(
       ResultSet.TYPE SCROLL INSENSITIVE,
       ResultSet.CONCUR_READ_ONLY);
     ResultSet rs =
      select.executeQuery(
       "SELECT PRODNO, PRODNAME, RPRICE, IMAGE FROM "
        + retailLibrary
        + dmd.getCatalogSeparator()
        + inventoryFile);
     HttpSession session = request.getSession(true);
     session.setAttribute("resultset", rs);
     response.sendRedirect("/ViewItems.jsp");
   \mathcal{E}5. 撰寫 ViewItems JSP 檔,由前一個步驟中所取得的 ResultSet Bean 來擷取衣服項
   目,並以表格格式來顯示衣服項目。此 JSP 檔亦應包含每一個項目的表格,可讓您
   選取尺寸和數量,然後將項目加入您的購物籃內。您可使用 iSeries Web 開發工具
   的「頁面設計者」來撰寫 JSP。您甚至可於「設計」檢視畫面中設計網頁的版面,
   並於「原始檔」檢視畫面中新增適當的程式碼。 ViewItems.jsp 的程式碼範例:
   <!--從階段作業取得 ResultSet 物件--><%
     int columnCount = 0;
     ResultSet rs = (ResultSet) session.getAttribute("resultset");
     if(rs != null)\frac{0}{2}<\frac{0}{6}\{rs.beforeFirst();
              ResultSetMetaData rsmd = rs.getMetaData ();
              columCount = rsmd.getColumnCount ();
   \frac{0}{0}<TABLE border="1">
   <TBODY>
```
第 6 章 進階模組 1:建立將客戶訂單置於 iSeries 伺服器 (SV001585) 的 HTML、Servlet 和 JSP 檔

41

```
<TR><TD>Product ID</TD>
 <TD>Name</TD>
 <TD width="551">Price</TD>
 <TD colspan="2"></TD>
</TR>\leq while (rs.next ()){
<TR><!--建立此列 (或此項目) 的表格-->
<FORM name="myform" action="/SV001585/AddtoBasket" onsubmit="return errorChecking(this);">
<!--從 ResultSet 物件的這一列取得每一項直欄資料-->
<!--處理資料為使用者定義的方法,必要時用來修改資料以便顯示-->
         \ll^{\circ}for (int i = 1; i \leq columnCount; ++i){
                   String value = rs.getString(i);
                   if (rs.wasNull ())
                       value = "<null>;
                   else{
                    if(i == 1)prodID=value;
                    value = processData(i,value);
                  }
    %>
    <TD><%=value%></TD>
     \epsilon%
               }
  %>
<!--建立數量輸入欄位和尺寸下拉功能表-->
<!--請注意,我們使用產品 ID 做為欄位名稱-->
        <TD width="290">Quantity
  <INPUT size="5" type="text" name='<%=prodID+"Q"%>' ><BR>
    Size <SELECT name='<%=prodID+"S"%>'>
      <OPTION value="s" selected>Small</OPTION>
      <OPTION value="m" selected>Medium</OPTION>
       <OPTION value="l" selected>Large</OPTION>
       <OPTION value="XL" selected>Extra Large</OPTION>
      <OPTION value="XXL" selected>Extra Extra Large</OPTION>
      </SELECT>
</TD><br><TD><INPUT_type="image"
                         name="submit" src="images/Add to basket.gif"></TD>
</FORM>
</TR><\!\!>_n}
%>
</TBODY>
</TABLE>
<\!\!%}
```
- 6. 將 iSeries Java 開發工具 iseriesut.jar 檔案匯入至您 Web 專案的 lib 資料夾中。 您可於 x:\wdsc\wssd\plugins\com.ibm.etools.iseries.toolbox\runtime 中找到此 JAR 檔, 其中 *x* 為您安裝產品的目錄。請參閱 SV001585 專案的 AddtoBasket.java 和 ViewBasket.jsp 以取得實作方式。於 Web 視景的「導覽器」檢視畫面中,您可展 開 SV001585 > 原始檔以找到 AddtoBasket.java,您可展開 SV001585 > **webApplication** 來找到 ViewBasket.jsp。
- 7. 使用 iSeries Java 開發工具的 RecordIOManager Bean 來撰寫加入購物籃按鈕所呼 叫的 AddtoBasket Servlet,此 Servlet 扣除客戶要求的數量更新 iSeries INVENTORY 資料庫,並於階段作業中將項目新增至 Basket Java Bean。 AddtoBasket.jsp 程 式碼範例:

```
public class AddtoBasket extends HttpServlet {
//AddtoBasket 的内部類別
public class MyRecordIOManager extends RecordIOManager {
  .
  .
  .
 public MyRecordIOManager(
    String hostInfo1,
    String hostInfo2,
    String hostInfo3,
    String file,
    String lib)throws Exception{
  super(hostInfo1, hostInfo2,hostInfo3,file,lib);
  setFileAccessType(RecordIOManager.FILEACCESS_KEYED);
  setCommitLockLevel(RecordIOManager.COMMITLOCKLEVEL_ALL);
   //日誌的名稱與資料庫檔相同
  setJournal(file);
   //日誌所在的程式庫與資料庫檔相同
  setJournalLibrary(lib);
  }
  .
  .
  .
 public synchronized String updateDBFile(
  String id,
  String size,
  String quantity
  ) {
   .
   .
   .
  //開啓檔案
  try {
   if (openFile()) {
    record = readRecord(key);
    quantityAvailable = ((BigDecimal)
     record.getValueAt(0,sizeColumn)).intValue();
    totalQuantityAvailable = ((BigDecimal)
     record.getValueAt(0, 8)).intValue();
    if (quantityRequested <= quantityAvailable) {
     newQuantity =
        new BigDecimal(quantityAvailable - quantityRequested);
     totalNewQuantity =
        new BigDecimal
      (totalQuantityAvailable - quantityRequested);
     record.setValueAt(newQuantity, 0, sizeColumn);
     record.setValueAt(totalNewQuantity, 0, 8);
      // 請注意,我們只更新記録,但不做確定:
     // 如果客戶決定
     // 清空購物車
     // 於此情況下,我們呼叫 rollBack 方法
     updateRecord(record);
     status = success;
   } else {
     status = notEnough;
    }
   } else
    status = accessError;
  } catch (Exception e) {
     e.printStackTrace();
   status = accessError;
  }
  //關閉檔案並新增
  try {
   closeFile();
```

```
} catch (Exception e) {
   //萬一發生錯誤回復
  try {
   rollback();
   } catch (Exception e1) {
   e1.printStackTrace();
   }
  status = accessError;
  }
 return status;
}
}
//AddtoBasket Servlet 的 init 方法
public void init() {
hostInfo = GetItems.getHostInfo();
}
public void doGet(HttpServletRequest req, HttpServletResponse res) {
 .
 .
 .
 Basket basket = (Basket) session.getAttribute("basket");
MyRecordIOManager recIO = (MyRecordIOManager) session.getAttribute("recIO");
 if (basket == null)
 basket = new Basket();
 session.setAttribute("basket", basket);
 }
 if(recIO == null)if (recIO == null) {
 try {
  recIO =
   new MyRecordIOManager(
    hostInfo[0],
    hostInfo[1],
     hostInfo[2],
     GetItems.getInventoryFile(),
    GetItems.getRetailLibrary());
  } catch (Exception e) {
  try {
    res.sendRedirect("errorPage.html");
   return;
   } catch (Exception e1) {
   e1.printStackTrace();
   }
 }
 }
 id = req.getParameter("id");
 size = req.getParameter(id + "S");
 quantity = req.getParameter(id + "Q");
 status = recIO.updateDBFile(id, size, quantity);
 session.setAttribute("recIO", recIO);
 if (status.equals("SUCCESS")) {
 basket.addItem(id, quantity, size);
 try {
  res.sendRedirect("ViewBasket.jsp");
  return;
  } catch (Exception e) {
     e.printStackTrace();
  }
  } else {
 if (status.equals("NOT_ENOUGH")) {
```

```
try {
   res.sendRedirect("insufficient.html");
   return;
  } catch (Exception e) {
    e.printStackTrace();
  }
 } else
  if (status.equals("ACCESS_ERROR")) {
  try {
    res.sendRedirect("errorPage.html");
    return;
   } catch (Exception e) {
    e.printStackTrace();
   }
  }
}
```
}

. .

- 8. 撰寫 ViewBasket JSP 檔以顯示購物籃的內容。
- 9. 撰寫 customerinfo.html 表格以輸入付款資訊,包括一個繼續按鈕來呼叫 ViewForConfirm.jsp。
- 10. 撰寫 ViewForConfirm.jsp 以顯示整個購物籃的內容及總金額。您可依開發 ViewBasket.jsp 的相同方式來開發 ViewForConfirm.jsp,但要額外新增一個計算 的運費及一個**確認**按鈕,利用此按鈕將訂單置於 iSeries ORDERS 資料庫中。
- 11. 使用 iSeries Java 開發工具的 iSeries「程式呼叫」精靈來建立 PLACEORD.java Bean,存取 RETAILSTOR 程式庫中的 PLACEODR 服務程式。此精靈會建立 Bean,供 Java 應用程式或 Web Services 精靈用來存取 iSeries ILE 程式。
	- a. 若要開啓精靈,請於「導覽器」檢視畫面中,以滑鼠右鍵按一下 SV001585,並 選取新建 > 其他。
	- b. 於新建視窗中, 按一下 iSeries > Java > 程式呼叫 Bean。
	- c. 於「程式呼叫」精靈中,您要輸入 iSeries ILE 程式名稱、程式庫、程式類型、 輸入和輸出參數的相關資訊。
	- d. 精靈的最後一個視窗提供選項,讓您建立供 Java 應用程式、Web 服務或兩者 使用的 Bean。於本專案中,您僅需要建立一個 Java 供一個 Java 應用程式使 用即可。
	- 註: PLACEODR 服務程式使用一個結構的陣列,將每一個元素放入 ORDERS 資料 庫的一筆記錄中,並產生一個訂單號碼做為每一個陣列的輸出。
- 12. 撰寫 ViewForConfirm.jsp 確認按鈕所呼叫的 PlaceOrder Servlet。
	- 此 Servlet 使用由 「iSeries 程式呼叫」精靈產生的 Bean,存取 iSeries 伺服器並 將訂單置於 RETAILSTOR 程式庫的 ORDERS 資料庫中。
	- 訂單為購物籃內的項目,以結構陣列的形式傳送到 ILE 程式。
	- 此陣列的每一個結構皆為購物籃內的一個項目。
	- Bean 所呼叫的 PLACEORD RPG 服務程式會傳回訂單號碼做為輸出參數,並置 於階段作業上。

下列程式碼區段顯示 PlaceOrder Servlet 如何使用 PLACEORD Bean:

```
.
public void init() throws ServletException {
hostInfo = GetItems.getHostInfo();
```

```
super.init();
try {
 /* 為 iSeries 程式呼叫 Bean 精靈所建立的 PLACEORD Bean
    建立一個實例 */
 orderBean = new PLACEORD();
 orderBean.setConnectionData(hostInfo[0], hostInfo[1], hostInfo[2]);
} catch (Exception e) {
    e.printStackTrace();
 }
}
.
.
.
public void doPost(HttpServletRequest request, HttpServletResponse response) {
...
PLACEORD.Orditems_Struct inputStruct = null;
 // 從購物籃擷取訂購項目
Basket basket = (Basket) request.getSession().getAttribute("basket");
AddtoBasket.MyRecordIOManager recIO = (AddtoBasket.MyRecordIOManager)
        request.getSession().getAttribute("recIO");
if (basket == null || basket.size() == 0 || recIO == null) {
 try {
  response.sendRedirect("errorPage.html");
  } catch (IOException e) {
    e.printStackTrace();
  }
 } else {
 items = basket.elements();
  // 設定結構陣列的元素
 while (items.hasMoreElements()) {
  item = (String[]) items.nextElement();
   inputStruct = orderBean.getOrdItemAr(j);
   inputStruct.setItemNo(new BigDecimal(item[0]));
   inputStruct.setQuantity(new BigDecimal(item[1]));
   inputStruct.setSizeOrd(item[2]);
  j = j + 1;}
  // 將剩餘陣列元素設定為虛擬的値
  for (int i = j - 1; i < 100; i++) {
  inputStruct = orderBean.getOrdItemAr(i);
   inputStruct.setItemNo(new BigDecimal(0));
   inputStruct.setQuantity(new BigDecimal(0));
   inputStruct.setSizeOrd("s");
  }
 // 設定 Bean 的其他兩個輸入參數
 orderBean.setNumOfItems(new BigDecimal(j));
  orderBean.setBalance((BigDecimal) request.getSession().getAttribute("balance"));
 try {
  // 呼叫 iSeries 程式
  orderBean.invoke();
   // 從 PLACEORD Bean 中擷取訂單號碼
  orderNumber = (orderBean.getRetCode()).toString();
   request.getSession().setAttribute("orderNumber", orderNumber);
   basket.empty();
   // 立即確定此訂單
  recIO.commit();
   response.sendRedirect("orderNumber.jsp");
  return;
  } catch (Exception e) {
  response.sendRedirect("errorPage.html");
```

```
e.printStackTrace();
    }
    }
   }
13. 撰寫 OrderNumber Servlet 以擷取號碼,並伴隨確認訊息向客戶顯示。若客戶未於
  購物籃內新增任何項目,請確定會改為傳回錯誤頁面。
```
## <span id="page-54-0"></span>第 7 章 進階模組 2:建立使用 SV000514 和 SV001586 Web 服務 **(SV000618) Web** M

#### 簡介

本專案示範如何使用 RPG 程式設計知識來建立 iSeries Web 服務 和 RPG 程式的 Web 用戶端。於本專案中,您扮演管理者的角色,逐步執行一系列網頁來判定庫存數量, 然後向批發商訂購零售商的其他庫存。您要輸入項目號碼、檢視項目的詳細資料、訂 購數量和尺寸,並接受確認。

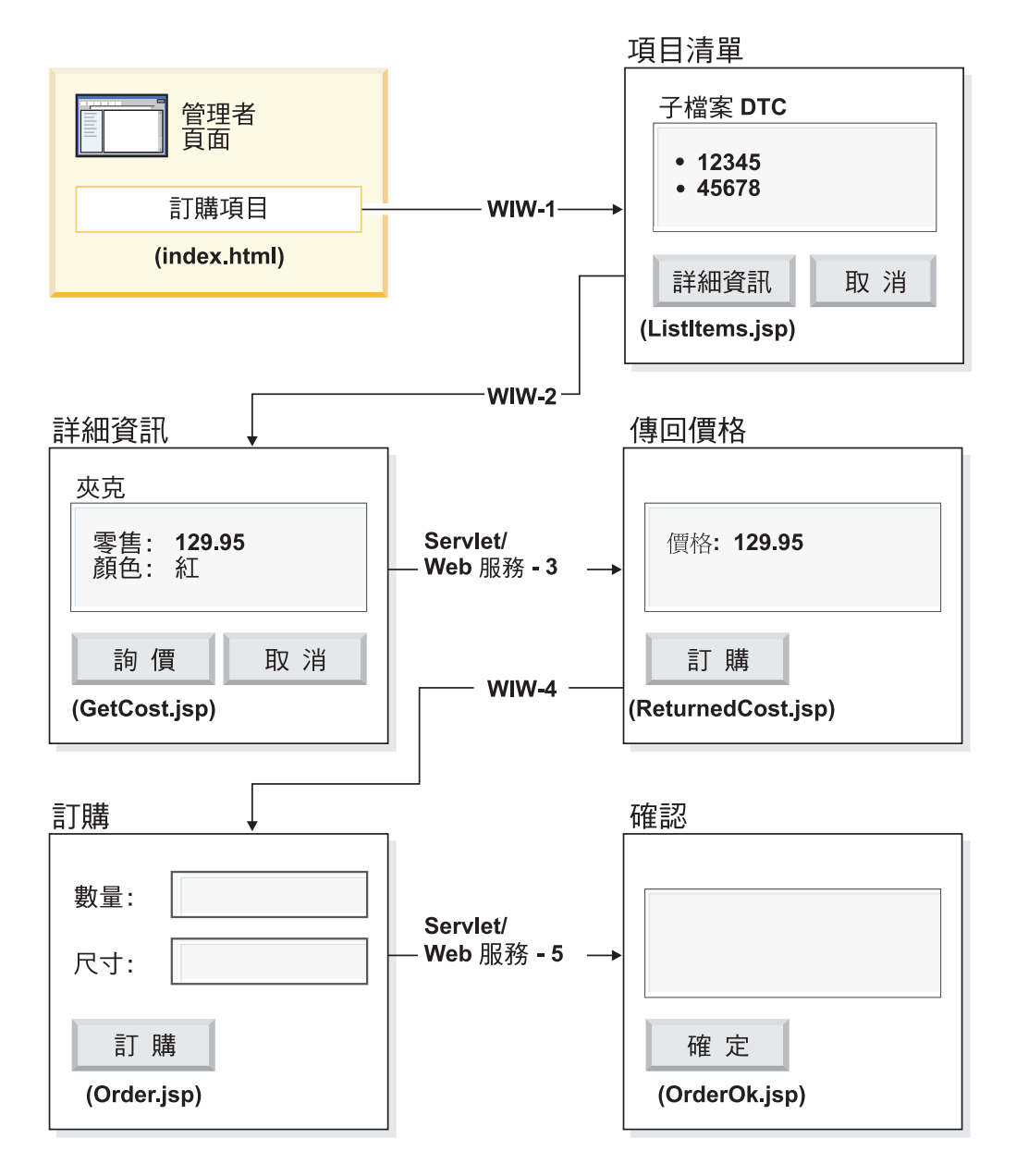

(WIW = Web 互動式精靈)

<span id="page-55-0"></span>因為此為進階模組,所以指示不會引領您執行建立專案的每一個步驟,但會說明建立 此專案所需的開發步驟。本專案使用下列 Development Studio Client 元件:

- iSeries Web 開發工具,利用 「頁面設計者」來建立網頁,納入 「Web 互動」精靈的 輸出和各種 「Web 元件」
- 遠端系統瀏覽器,建立 TNLSTITM RPG 服務程式來傳回項目資訊
- 產生 Servlet Proxy 程式碼的 Web 服務 精靈,用來尋找項目價格和訂購項目
- iSeries Java 開發工具,建立必要的 Servlet
- 在透過 WebSphere Application Server 將應用程式部署到 iSeries 伺服器之前,用來 驗證應用程式的 WebSphere Test Environment

#### 開始之前

僅於滿足下列先決條件時,您才可完成這些練習。先決條件會在第7頁的第3章,『執 行實務』中進行更詳細的討論。

- 您有 iSeries 伺服器的 TCP/IP 存取權。
- 您已使用 STRTCPSVR \*ALL 指令啓動了 iSeries 伺服器。
- 您已使用 STRTCPSVR \*WEBFACING 指令來啓動 WebFacing 伺服器。
- 您已將 WHOLESALE 和 RETAILSTOR 程式庫還原至 iSeries 伺服器。
- WHOLESALE、RETAILSTOR 和 QGPL 程式庫都在您的程式庫清單中。
- 您已完成 第7頁的第 3 章, 『執行實務』 中的所有作業 (除了選用的 WebSphere Application Server 作業以外,在 工作台 中測試應用程式不需要它們)。

#### 建立網頁、Servlet、JSP 和 RPG 程式碼

若要建構 SV000618 的元件:

- 1. 建立 Web 專案以存放您將建立的所有檔案。
- 2. 撰寫 ListItems JSP 檔來列出 iSeries 庫存資料庫的項目。您可使用 iSeries Web 開 發工具的「頁面設計者」來撰寫 Servlet。您甚至可於「設計」檢視畫面中設計網頁 的版面,並於「原始檔」檢視畫面中新增適當的程式碼。您也需要插入一個子檔案 「設計時間控制項 (DTC)」,才能與 TNLSTITM RPG 服務程式相互作用,並將資 料庫記錄填入子檔案中。您可於 DTC 控制項設定中指定服務程式。

接下來,您需要使用「Web 互動」精靈來建立輸入網頁:

- 指定 ListItems.jsp 做為輸出網頁來列出庫存項目,此可確定「Web 互動」精靈會 建立 ListItems.wit 檔案。
- 請勿於「Web 互動」 精靈中指定任何程式呼叫,因為子檔案 DTC 會自動呼叫 TNLSTITM RPG 服務程式。此精靈亦會產生 ListItemsWitServlet 做為鏈結來呼叫 ListItems.jsp 網頁。
- 若要檢視「Web 互動」精靈所產生的 ListItemsWit.wit 檔案:
	- 1. 展開 SV001618,並按兩下 ListItems.wit 來顯示該檔案的互動精靈。
	- 2. 按一下**下一步**,透過精靈來檢視互動指定的值。

接下來,您需要使用「頁面設計者」來撰寫 GetCost JSP 輸出網頁,此網頁將取得 ListItems.jsp 輸入網頁的輸入。當使用者在 ListItems.jsp 網頁上按一下項目時, GetCost.jsp 網頁會顯示該項目的詳細資料。

於建立 GetCost.jsp 網頁之後,請使用「Web 互動」精靈來建立 ListItems.jsp (您 選取當做輸入網頁) 和 GetCost.jsp (您選取做為輸出網頁) 之間的 WitOrder 互動:

- 在精靈的「程式呼叫」頁面上,指定從 TNLSTITM RPG 服務程式呼叫 GetDetail 程 序和參數。
- 程序中會納入子檔案 DTC API 來判定已選取的子檔案記錄。程序使用此資訊從 INVENTORY 資料庫擷取選取的記錄,並於 GetCost.jsp 上顯示已選取的項目的詳 細資料,包括影像。
- 若要檢視「Web 互動」精靈所產生的 WitOrderWit.wit 檔案:
	- 1. 展開 SV001618,並按兩下 WitOrder.wit 來顯示該檔案的互動精靈。
	- 2. 按一下**下一步**,透過精靈來檢視互動指定的值。

請注意,*flow* 參數為在輸出網頁上指定做為串流控制器。這可使參數的值確定適當的 JSP 檔顯示。

接下來,您需要從專案 SV000514 匯入 「Web 服務定義語言 (WSDL)」 檔案,使管理 者可按下**取得成本**按鈕,即可從批發商擷取項目的現行成本。

- 取得成本按鈕會呼叫 QryProdCostServlet.jsp 及專案 SV000514 中對應的 Web 服 務。
- 使用 Web Services 精靈及匯入的 WSDL 檔案來產生呼叫 Web 服務所需的 Java Proxy 程式碼。
- QryProdCostServlet.jsp 取得 GetCost.jsp 網頁的輸入,使用 Java Proxy 程式碼 來呼叫 SV000514 Web 服務尋找選取的項目的成本,然後在 ReturnedCost.jsp 網 頁中顯示成本。
- 若要檢視 QryProdCostServicesProxy.java 程式碼和 QryProdCostServlet.java:
	- 1. 展開 SV001618 > 原始檔 > Proxy > SOAP。
	- 2. 按兩下 **QryProdCostServicesProxy.java**。
	- 3. 對於 QryProdCostServlet.java,按兩下 SV001618 > **原始檔**下方的 QryProdCostServlet.java, 並且注意如何實例化 Java Proxy 程式碼。

接下來,您需要使用「Web 互動」精靈來鏈結做為輸入的 ReturnCost.jsp 及做為輸出 的 Order.jsp,使管理者可按一下訂購按鈕來向批發商訂購選取的項目。

- 利用此互動,您就不需要使用程式呼叫,因為這兩個網頁的鏈結已足夠顯示正確資 訊。
- 若要檢視 WitPlaceOrder.wit:
	- 1. 展開 SV001618。
	- 2. 按兩下 WitPlaceOrder.wit 來開啓互動。
	- 3. 按一下**下一步**,透過精靈來檢視指定的值。

接下來,請使用 SV001586 Web 服務,使管理者可指定訂購項目的尺寸和數量。

- 將 SV001586 WSDL 檔案匯入至此專案中,產生 Java Proxy 程式碼來呼叫 Web 服 務,並撰寫 OrderSupplyServlet,供使用者於 0rder.jsp 中按下**訂購**按鈕時呼叫。
- 此 Servlet 會從 Order.jsp 中收集資訊,並呼叫 Web 服務 Java Proxy 程式碼,其 呼叫 SV001586 Web 服務和訂購項目。
- 若訂購順利完成,此 Servlet 會顯示 OrderOK.jsp,若未順利完成,則顯示錯誤頁面。
- 若要查看如何實例化及呼叫已產生的 Web 服務 Proxy 來使用 SV001586 Web 服務:
- 1. 展開 SV000618 > 原始檔。
- 2. 按兩下 OrderSupplyServlet.java 並查驗內容。

#### <span id="page-57-0"></span>**部署至 WebSphere Application Server 之前**

在您將應用程式部署到至 WebSphere Application Server 之前,您需要於 SV000514 和 SV001586 Java 類別檔內變更特定的 URL,才可讓應用程式正常運作。

若為 SV000514:

- 於 Web 服務 Proxy 類別 QryProdCostServicesProxy 中,有一個已定義的變數包含 要呼叫的 Web 服務的 URL。
- 當第一次建立 Proxy 時,此 URL 會設為 http://localhost:9080/SV000514/servlet/rpcrouter 。
- 將變數設為此值,於 IDE 中便可呼叫至專案 SV000514 中的 Web 服務,如第 15 頁 的『在工作台執行應用程式』的示範。
- 於您部署此應用程式之前,您需要變更此 URL 值,指向您在 iSeries IFS 上已部署 EAR 檔案 SVWholeSale.ear 的位置。

若為專案 SV001586:

- 於 Web 服務 Proxy 類別 OrderSupplyServicesProxy 中,有一個已定義的變數包含 要呼叫的 Web 服務的 URL。
- 當第一次建立 Proxy 時,此 URL 會設為 http://localhost:9080/SV001586/servlet/rpcrouter 。
- 將變數設為此值,於 IDE 中便可呼叫至專案 SV001586 中的 Web 服務,如第 15 頁 的『在工作台執行應用程式』的示範。
- 於您部署此應用程式之前,您需要變更此 URL 值,指向您在 iSeries IFS 上已部署 SVWholeSaleEAR.ear 檔案的位置。

#### <span id="page-58-0"></span>**第 8 章 注意事項**

Note to U.S. Government Users Restricted Rights - Use, duplication or disclosure restricted by GSA ADP Schedule Contract with IBM Corp.

本資訊係針對美國提供的產品及服務而撰寫的。在其他國家中,IBM 可能未提供本書中 所提到的某些產品、服務或功能。要知道在您所在地區是否可用到這些產品與服務 時,請向當地的 IBM 服務代表查詢。本書在提及 IBM 的產品、程式或服務時,不表 示或暗示只能使用 IBM 的產品、程式或服務。只要未侵犯 IBM 的智慧財產權,任何 功能相當的產品、程式或服務都可以取代 IBM 的產品、程式或服務。不過,其他非 IBM 產品、程式、或服務在運作上的評價與驗證,其責任屬於使用者。

本書所涵蓋的主要項目,IBM 已有專利或正在申請專利。提供本文件並不授予貴用戶專 利權。您可以用書面方式來查詢授權,來函請寄到:

*IBM Director of Licensing IBM Corporation North Castle Drive Armonk, NY 10504-1785 U.S.A.*

若要查詢有關雙位元組字元集 (DBCS) 資訊的軟體授權事宜,請聯絡貴國的 IBM 智慧 財產部門, 或以書面方式寄到:

*IBM World Trade Asia Corporation Licensing 2-31 Roppongi 3-chome, Minato-ku Tokyo 106, Japan*

下列段落若與英國或任何國家之法律條款抵觸,則視為不適用: IBM 僅以「現狀」提供 本書,並不提供任何明示或默示之保證 (包括但不限於未侵權、可售性或特定用途適應 性之保證)。若有些地區在某些交易上並不允許排除上述保證,則該排除無效。

本資訊可能會包含技術性錯誤或印刷錯誤。因此,IBM 會定期修訂;並將修訂後的內容 納入新版中。同時,IBM 會隨時改進並 (或) 變動本書中所提及的產品及 (或) 程式。

本資訊對於非 IBM 網站的援引只是為了方便而提供,並不對這些網站作任何認可。該 些網站上的內容並非本 IBM 產品內容的一部份,用戶使用該網站時應自行承擔風險。

IBM 可能會以 IBM 認為適當的任何方式來使用或散佈您所提供的任何資訊,但沒有告 知的義務。

本程式之獲授權者若希望取得相關資料,以便使用下列資訊者可洽詢 IBM。其下列資訊 指的是:(1) 獨立建立的程式與其他程式 (包括此程式) 之間更換資訊的方式 (2) 相互使 用已交換之資訊方法若有任何問題請聯絡:

*Lab Director IBM Canada Ltd. Laboratory 8200 Warden Avenue Markham, Ontario, Canada L6G 1C7*

上述資訊需要在適當的條件和狀況下才可取得,包括可能需要付費。

IBM 基於雙方之「IBM 客戶同意書」、「IBM 國際程式使用權同意書」或任何同等同 意書中的條款,提供本書中所提及之授權程式與其所有適用的授權資訊。

<span id="page-59-0"></span>本書中所提及之非 IBM 產品資訊,係由產品的供應商,或其公佈的聲明,或其它公開 管道取得。 IBM 並未測試過這些產品,也無法確認這些非 IBM 產品的執行效能、相 容性或任何對產品的其它主張是否完全無誤。如果您對非 IBM 產品的性能有任何疑問, 請逕向該產品的供應商查詢。

本書含有日常商業交易中常用的資料與報表的範例。為了儘可能說明它們,範例包括 了個人、公司、品牌及產品的名稱。所有這些名稱都是虛構的,如有雷同純屬巧合。

#### 著作權法:

本書含有以原始語言撰寫的範例應用程式,它們係用來說明不同作業平台上的程式設 計技術。為了開發、使用、行銷或分送這些符合撰寫範例程式的作業平台之應用程式 設計介面的應用程式,您可以用任何形式且不需付費給 IBM,來複製、修改及分送這些 範例程式。這些範例並未在所有狀況下進行徹底的測試。因此,IBM 無法保證或暗示這 些程式的可靠性、有用性或功能。為了開發、使用、行銷或分送這些符合 IBM 應用程 式設計介面的應用程式,您可以用任何形式且不需付費給 IBM,來複製、修改及分送這 些範例程式。

這些範例程式的複本或任何部份或任何衍生作品必須包括下列版權聲明:

(C) (貴公司名稱) (年)。部份此程式碼是衍生自 IBM Corp。範例程式。(C) Copyright IBM Corp. 1992, 2002. All rights reserved.

#### 程式設計介面資訊

程式設計介面資訊是要協助您使用此程式來建立應用軟體。

一般用途程式設計介面可讓您撰寫獲得此程式之工具服務的應用軟體。

不過,本書也可能包含診斷、修改及調整資訊。提供診斷、修改及調整資訊以協助您 除錯應用軟體。

警告:請勿將此診斷、修改及調整資訊當作程式設計介面,因為它會隨時改變。

#### 商標和服務標記

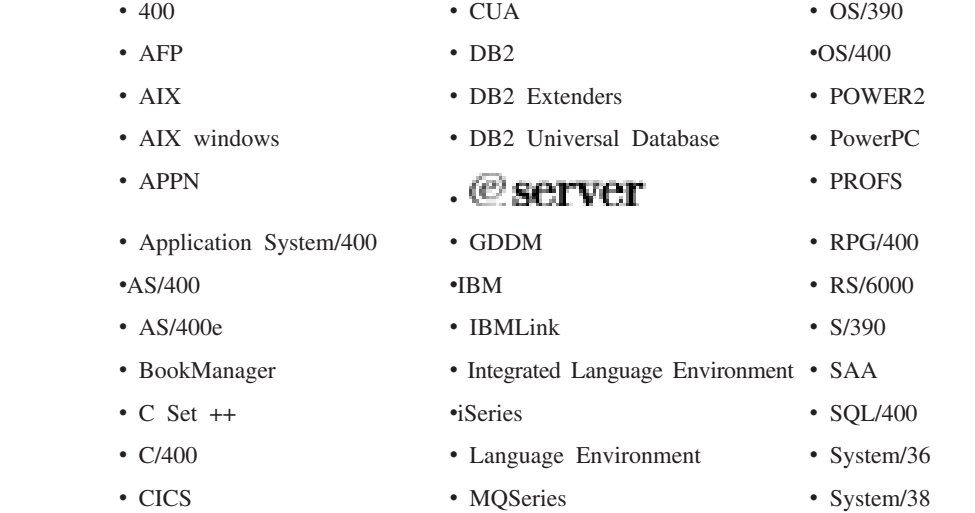

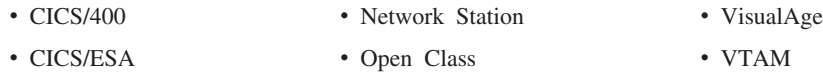

- COBOL/2 Operating System/2 WebSphere
- COBOL/400 Operating System/400
- Common User Access OS/2

- 
- 

InstallShield 是 InstallShield Corporation 的商標。

Intel 和 Pentium 是 Intel Corporation 在美國及 (或) 其他國家的商標。

Java 和所有 Java 型商標及標誌是 Sun Microsystems, Inc. 在美國及 (或) 其他國家的 商標或註冊商標。

Rational 是 International Business Machines Corporation 和 Rational Software Corporation 在美國及 (或) 其他國家的商標。

Lotus、Lotus Notes 及 Domino 是 Lotus Development Corporation 在美國及 (或) 其 他國家的商標。

ActiveX \DMicrosoft \ SourceSafe \ Visual C++ \ Visual SourceSafe \ Windows \DWindows NT、Win32、Win32s 和 Windows 標誌是 Microsoft Corporation 在美國及 (或) 其他 國家的商標。

Netscape Navigator 是 Netscape Communications Corporation 的商標。

UNIX 是 The Open Group 的註冊商標。

其他公司、產品和服務的名稱可能是其他公司的商標或服務標記。

## IBM

程式號碼: 5724-A81

Printed in Taiwan